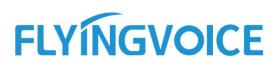

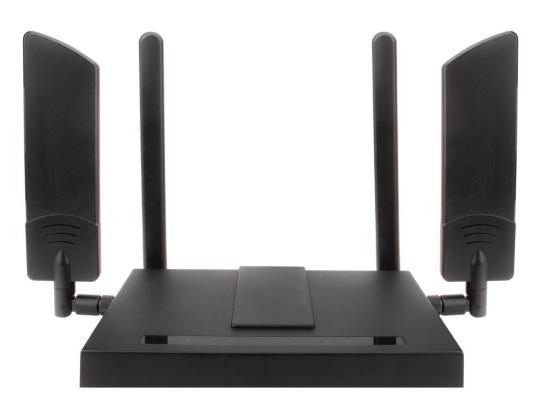

# VOIP ROUTER USER GUIDE FWR7302E2

Version 1.0.0 Aug. 2021

Flyingvoice Network Technology Co., Ltd.

# Copyright

Copyright © Flyingvoice Network Technology CO., LTD.

Copyright © Flyingvoice Network Technology CO., LTD. All rights reserved. No parts of this publication may be reproduced or transmitted in any form or by any means, electronic or mechanical, photocopying, recording, or otherwise, for any purpose, without the express written permission of Flyingvoice Network Technology CO., LTD. Under the law, reproducing includes translating into another language or format.

When this publication is made available on media, Flyingvoice Network Technology CO., LTD. gives its consent to downloading and printing copies of the content provided in this file only for private use but not for redistribution. No parts of this publication may be subject to alteration, modification or commercial use. Flyingvoice Network Technology CO., LTD. will not be liable for any damages arising from use of an illegally modified or altered publication.

## Trademark

Flyingvoice<sup>®</sup>, the logo and the name and marks is trademark of Flyingvoice Network Technology CO., LTD, which are registered legally in China, the United States, EU (European Union) and other countries.

All other trademarks belong to their respective owners. Without Flyingvoice's express written permission, recipient shall not reproduce or transmit any portion hereof in any form or by any means, with any purpose other than personal use.

### Warranty

#### 1. Warranty

THE SPECIFICATIONS AND INFORMATION REGARDING THE PRODUCTS IN THIS GUIDE ARE SUBJECT TO CHANGE WITHOUT NOTICE. ALL STATEMENTS, INFORMATION, AND RECOMMENDATIONS IN THIS GUIDE ARE BELIEVED TO BE ACCURATE AND PRESENTED WITHOUT WARRANTY OF ANY KIND, EXPRESS OR IMPLIED. USERS MUST TAKE FULL RESPONSIBILITY FOR THEIR APPLICATION OF PRODUCTS.

#### 2. Disclaimer

FLYINGVOICE NETWORK TECHNOLOGY CO., LTD. MAKES NO WARRANTY OF ANY KIND WITH REGARD TO THIS GUIDE, INCLUDING, BUT NOT LIMITED TO, THE IMPLIED WARRANTIES OF MERCHANTABILITY AND FITNESS FOR A PARTICULAR PURPOSE. FLYINGVOICE Network Technology CO., LTD. shall not be liable for errors contained herein nor for incidental or consequential damages in connection with the furnishing, performance, or use of this guide.

### 3. Limitation of Liability

Flyingvoice and/or its respective suppliers are not responsible for the suitability of the information contained in this document for any reason. The information is provided "as is", and Flyingvoice does not provide any warranty and is subject to change without notice. All risks other than risks caused by use of the information are borne by the recipient. In no event, even if Flyingvoice has been suggested the occurrence of damages that are direct, consequential, incidental, special, punitive or whatsoever (Including but not limited to loss of

business profit, business interruption or loss of business information), shall not be liable for these damages.

## **End User License Agreement**

This End User License Agreement ("EULA") is a legal agreement between you and Flyingvoice. By installing, copying or otherwise using the Products, you: (1) agree to be bounded by the terms of this EULA, (2) you are the owner or an authorized user of the device, and (3) you represent and warrant that you have the right, authority and capacity to enter into this agreement and to abide by all its terms and conditions, just as if you had signed it. The EULA for this product is available on the Flyingvoice Support page for the product.

### **Patent Information**

China, the United States, EU (European Union) and other countries are protecting one or more patents of accompanying products and/or patents being applied by Flyingvoice.

## **Technical Support**

Visit www.flyingvoice.com for product documents and FAQ, or contact Flyingvoice by email at support@flyingvoice.com. We'll offer the help you need.

# **GNU GPL INFORMATION**

Flyingvoice router firmware contains third-party software under the GNU General Public License (GPL). Flyingvoice uses software under the specific terms of the GPL. Please refer to the GPL for the exact terms and conditions of the license.

The original GPL license, source code of components licensed under GPL and used in Flyingvoice products can be downloaded online:

https://www.flyingvoice.com/download/gpl.html

# **Risk Warning Statement**

This risk warning statement contains a summary of external network servers that FWR7302E2 will access under its factory settings in order to obtain necessary service support. If you want to prohibit these accesses based on security considerations, you can disable them through the WEB management page.

| Number | Server Domain Name               | Description                             | Factory Setting |
|--------|----------------------------------|-----------------------------------------|-----------------|
| 1      | https://prv3.flyingvoice.net:442 | Flyingvoice Provision web management    | Disable         |
|        |                                  | configuration server                    | DISADIE         |
| 2      | http://acs3.flyingvoice.net:8080 | Flyingvoice TR069 web management server | Disable         |
| 3      | clock.fmt.he.net                 | NTP server                              | Enable          |
| 4      | cn.pool.ntp.org                  | NTP Secondary server                    | Enable          |

## **Table of Contents**

| About This Guide                              | 6 |
|-----------------------------------------------|---|
| Getting Started with Your Router              | 7 |
| Hardware Overview                             | 7 |
| FWR7302E2 Hardware                            | 7 |
| LED Indicator                                 | 8 |
| Hardware Installation                         | 9 |
| Basic Features                                |   |
| Web Management Interface                      |   |
| Two-Level Management                          |   |
| Logging in from the LAN Port                  |   |
| Logging in from the WAN Port                  |   |
| Basic Network Setting                         |   |
| Configuring an Internet Connection            |   |
| Wireless Configuration                        |   |
| Configuring Session Initiation Protocol (SIP) |   |
| SIP Accounts                                  |   |
| Basic Calls                                   |   |
| Directly IP calls                             |   |
| Call Hold                                     |   |
| Blind Transfer                                |   |
| Attended Transfer                             |   |
| Conference                                    |   |
| Advanced Web Configuration                    |   |
| Login                                         |   |
| Status                                        |   |
| Network and Security                          |   |
| WAN                                           |   |
| Static IP                                     |   |
|                                               |   |

| DHCP.         |         |  |
|---------------|---------|--|
| PPPoE         |         |  |
| Bridge        | Mode    |  |
| LAN           |         |  |
| LAN Po        | ort     |  |
| DHCP          | Server  |  |
| LTE           |         |  |
| VPN           |         |  |
| Port Forwar   | d       |  |
| DMZ           |         |  |
| DDNS          |         |  |
| QoS           |         |  |
| Port Setting  |         |  |
| Routing       |         |  |
| Advance       |         |  |
| Connection    | Manager |  |
| Wireless 2.4G |         |  |
| Basic         |         |  |
| Wireless Se   | curity  |  |
| WMM           |         |  |
| WDS           |         |  |
| WPS           |         |  |
| Station Info  |         |  |
| Advanced      |         |  |
| Wireless 5G   |         |  |
| SIP           |         |  |
| SIP Set       | tings   |  |
| VoIP Q        | oS      |  |
| Dial Pla      | ın      |  |

| Blacklist         |  |
|-------------------|--|
| Call Log          |  |
| FXS1              |  |
| SIP Account       |  |
| Preferences       |  |
| FXS2              |  |
| Security          |  |
| Filtering Setting |  |
| Content Filtering |  |
| Application       |  |
| Advance NAT       |  |
| UPnP              |  |
| -<br>IGMP         |  |
| Storage           |  |
| Disk Management   |  |
| FTP Setting       |  |
| Administration    |  |
| Firmware Upgrade  |  |
| Scheduled Tasks   |  |
| Provision         |  |
| SNMP              |  |
| TR-069            |  |
| Diagnosis         |  |
| Operating Mode    |  |
| System Log        |  |
| Logout            |  |
| Reboot            |  |
|                   |  |

# About This Guide

Thank you for choosing Flyingvoice FWR7302E2, which will allow you to make ATA call using your broadband connection, and provides Wi-Fi router function with stable network. FWR7302E2 also support 4G LTE.

This guide provides everything you need to quickly use your new router. Firstly, verify with your system administrator that the IP network is ready for router configuration. Also be sure to read the Quick Start Guide which can be found in your router package before you set up and use the IP router. As you read this guide, keep in mind that some features are configurable by your system administrator or determined by your router environment. As a result, some features may not be enabled or may operate differently on your router. Additionally, the examples and graphics in this guide may not directly reflect what is displayed or is available on your router screen.

#### **Related Documents**

The following types of related documents are available on each page:

- Datasheet
- Quick start guide

# **Getting Started with Your Router**

This chapter provides the overview of router hardware, and how to navigate your router for the best performance.

# Hardware Overview

Topics FWR7302E2 Hardware LED Indicator Hardware Installation

### FWR7302E2 Hardware

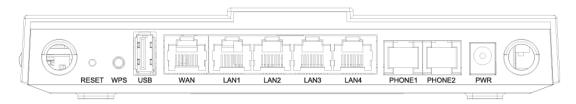

| NO. | ltem          | Description                                                 |
|-----|---------------|-------------------------------------------------------------|
| 1   | PWR (12V, 2A) | Power adapter interface                                     |
| 2   | PHONE         | FXS port, connect RJ11 cable                                |
| 3   | LAN1-LAN4     | Local Area Network interface, connect RJ45 cable            |
| 4   | WAN           | Wide Area Network interface, connect RJ45 cable             |
| 5   | USB           | Universal Serial Bus 3.0 interface, connect USB flash disk  |
| 6   | WPS           | Wi-Fi Protected Setup key, Wi-Fi quick connect              |
| 7   | RESET         | Factory Reset key                                           |
| 8   | SIM1          | SIM card interface, support standard SIM card (25mm x 15mm) |

| 9 | SIM2 |
|---|------|
|   |      |

## **LED Indicator**

The LED indicator indicates the call, message and router's system status.

| LED   | LED Status          | Description                             |
|-------|---------------------|-----------------------------------------|
|       | ON(GREEN)           | Powered on                              |
| Power | OFF                 | Powered off                             |
|       | ON(GREEN)           | SIM Accepted                            |
| SIM   | OFF                 | No Service/No SIM card                  |
|       | On Blinking (GREEN) | Connected (Data), running as active wan |
|       | ON(GREEN)           | Connected (Registered)                  |
| LTE   | ON(RED)             | Has SIM card but connect fail           |
|       | OFF                 | Disconnected/Power off                  |
|       | ON(GREEN)           | Connected (Data), running as active wan |
| WAN   | On Blinking (GREEN) | Connected (Registered)                  |
|       | OFF                 | Disconnected/Power off                  |
|       | ON(GREEN)           | Connected (Data)                        |
| LAN   | On Blinking (GREEN) | Connected (Registered)                  |
|       | OFF                 | Disconnected                            |
|       | ON(GREEN)           | 2.4G ready, no connection               |
| 2.4G  | On Blinking (GREEN) | 2.4G traffic (Data), has connection     |
|       | OFF                 | 2.4G disable                            |
|       | ON(GREEN)           | 5G ready, no connection                 |
| 5G    | On Blinking (GREEN) | 5G traffic (Data), has connection       |
|       | OFF                 | 5G disable                              |
|       | ON(GREEN)           | Connected (Registered)                  |
| RJ-11 | On Blinking (GREEN) | Connected (Data)                        |
|       | OFF                 | Disconnected/Register fail              |

### **Hardware Installation**

Before configuring your router, please see the procedure below for instructions on connecting the device in your network.

#### Procedure 1 Configuring the Router

- 1. Connect analog phone to FXS port with a RJ11 cable.
- 2. Connect the WAN port to your ISP's router/switch with a RJ45 cable
- 3. Insert the SIM card into the card slot
- 4. Connect one end of the power cord to the power port of the device. Connect the other end to the wall outlet.
- 5. Check the device LED to confirm network connectivity.

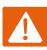

#### Warning

Please do not attempt to unsupported power adapters and do not remove power during configuring or updating the device. Using other power adapters may damage the device and will void the manufacturer warranty.

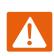

#### Warning

Changes or modifications not expressly approved by the party responsible for compliance can void the user's authority to operate the equipment.

This equipment has been tested and found to comply with the limits for a Class B digital device, pursuant to Part 15 of the FCC Rules. These limits are designed to provide reasonable protection against harmful interference in a residential installation. This equipment generates, uses and can radiate radio frequency cause harmful interference to radio communications. However, there is no energy and, if not installed and used in accordance with the instructions, may guarantee that interference will not occur in a particular installation.

If this equipment does cause harmful interference to radio or television reception, which can be determined by turning the equipment off and on, the user is encouraged to try to correct the interference by one or more of the following measures:

- Reorient or relocate the receiving antenna.
- Increase the separation between the equipment and receiver.
- Connect the equipment into an outlet on a circuit different from that to which the receiver is connected.
- Consult the dealer or an experienced radio/TV technician for help.

# **Basic Features**

You can use the router to make and answer calls, ignore incoming calls, transfer a call to someone else, conduct a conference call and perform other basic call features.

#### Topics

Web Management Interface Basic Network Setting Configuring Session Initiation Protocol (SIP) Basic Calls Directly IP Calls Call Hold Blind Transfer Attended Transfer Conference

## Web Management Interface

The devices feature a web browser-based interface that may be used to configure and manage the device. See below for information.

#### Topics

Two-Level Management Logging in from the LAN Port Logging in from the WAN Port

### **Two-Level Management**

FWR7302E2 supports two-level management:

- 1. Administrator mode operation, please type "admin/admin" on Username/Password and click **Login** button to begin configuration.
- 2. User mode operation, please type "user/user" on Username/Password and click **Login** button to begin configuration.

### Logging in from the LAN Port

- 1. Make sure your PC is connected to the router's LAN port correctly.
- 2. Open a browser on your PC and type "http://192.168.11.1". The following window appears that prompts for Username and Password.
- 3. Please refer to information of Two-Level Management part to login.
- 4. Please note: the web management will automatically log out after 5 minutes of inactivity.

| <b>Basic Features</b> |                      |             |     |  |  |
|-----------------------|----------------------|-------------|-----|--|--|
| VoIP                  |                      | ntrol panel |     |  |  |
|                       |                      |             |     |  |  |
|                       | Username<br>Password |             | gin |  |  |

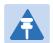

#### Note

You may either set up your PC to get an IP dynamically from the router or set up the IP address of the PC to be the same subnet as the default IP address of router is 192.168.1.1. For detailed information, see Chapter 5: Troubleshooting Guide.

## Logging in from the WAN Port

- 1. Make sure your PC is connected to the same network with to the router's WAN port.
- 2. Obtain the IP addresses of WAN port using IVR or by logging into the device web management interface via a LAN port and navigating to **Network** > **WAN**.
- 3. Ping router's WAN IP from your PC, make sure ping success.
- 4. Open a browser on your PC and type http://<IP address of WAN port>. The following login page will be opened to enter username and password.
- 5. Please refer to information of Two-Level Management part to login.
- 6. Please note: the web management will automatically log out after 5 minutes of inactivity.

| VoIP |                      | rol panel |       |  |  |
|------|----------------------|-----------|-------|--|--|
|      |                      |           |       |  |  |
|      | Username<br>Password |           | Login |  |  |

## **Basic Network Setting**

Wired Connection Wireless Connection

### **Wired Connection**

Navigate to the **Network** > **WAN** page, you can add or delete WAN connections. For more information on Internet Connection setting, please refer to the following table.

| Status  | Netw        | ork     | Wireless 2.4GHz      | Wireless                                                                                     | 5GHz SI         | P FXS1        | FXS2         | Security    | ADD        | lication |
|---------|-------------|---------|----------------------|----------------------------------------------------------------------------------------------|-----------------|---------------|--------------|-------------|------------|----------|
| WAN     | LTE         | LAN     | IPv6 Advanced        | IPv6 WAN                                                                                     | IPv6 LAN        | VPN           | Port Forward | DMZ         | VLAN       | DDNS     |
| Routing |             | nce     |                      |                                                                                              |                 |               |              |             |            |          |
| · · · · |             |         |                      |                                                                                              |                 |               |              |             |            |          |
| INTER   | (NEI        |         |                      |                                                                                              |                 |               |              |             |            |          |
| WAN -   |             |         |                      |                                                                                              |                 |               |              |             |            |          |
| Connec  | ct Name     |         |                      | 1_MANAGEME                                                                                   | NT_VOICE_INT    | TERNET_R_\    | VID 🔻        | De          | elete Conr | nect     |
| Service | 9           |         | [                    | MANAGEMENT                                                                                   | _VOICE_INTER    | RNET 🔻        |              |             |            |          |
| IP Prot | ocol Versio | on      | [                    | IPv4 ▼                                                                                       |                 |               |              |             |            |          |
| WAN I   | P Mode      |         | [                    | DHCP 🔻                                                                                       |                 |               |              |             |            |          |
| DHCP S  | Server      |         |                      |                                                                                              |                 |               |              |             |            |          |
| MAC A   | ddress Clo  | ne      | [                    | Disable 🔻                                                                                    |                 |               |              |             |            |          |
| NAT Er  | nable       |         | [                    | Enable 🔻                                                                                     |                 |               |              |             |            |          |
| VLAN N  | Mode        |         | [                    | Disable 🔻                                                                                    |                 |               |              |             |            |          |
| VLAN I  | D           |         |                      | 1                                                                                            | (1-             | 4094)         |              |             |            |          |
| DNS M   | ode         |         | [                    | Auto 🔻                                                                                       |                 |               |              |             |            |          |
| Primary | y DNS       |         |                      |                                                                                              |                 |               |              |             |            |          |
| Second  | lary DNS    |         |                      |                                                                                              |                 |               |              |             |            |          |
| DHCP    |             |         |                      |                                                                                              |                 |               |              |             |            |          |
| DHCP    | Renew       |         | Ì                    | Renew                                                                                        |                 |               |              |             |            |          |
| DHCP    | Vendor (O   | otion 6 | 0)                   | FLYINGVOICE-FWR7302                                                                          |                 |               |              |             |            |          |
|         |             |         | , l                  |                                                                                              |                 |               |              |             |            |          |
| Port Bi |             |         | _                    | _                                                                                            | _               |               | _            |             |            |          |
| Poi     |             |         | Port_2               |                                                                                              | Port_3          |               | Port_        |             |            |          |
|         |             |         | Wireless (SSID1)     |                                                                                              | Wireless (SS    |               |              | less (SSID3 | 3)         |          |
| Note: I | .AN (local) | ports   | can only be bound to | one WAN (Inte                                                                                | rnet) connectio | on at a time! | !            | _           |            |          |
| Field   | Name        |         | Descrip              | otion                                                                                        |                 |               |              |             |            |          |
| -       |             |         |                      | ywords to indicate WAN port service model (the parameters are d in Network-> multi-WAN page) |                 |               |              |             |            |          |
|         |             |         | 3.0                  |                                                                                              |                 |               |              |             |            |          |
| Service | è           |         | Choose               | the service                                                                                  | mode for tl     | ne create     | d connectic  | n           |            |          |
| IP Prot | ocol Ve     | rsion   | IPv4 and             | l IPv6 are su                                                                                | ipported        |               |              |             |            |          |
| WANI    | P Mode      |         | Choose               | Internet cor                                                                                 | nnection m      | ode DHC       | CP, PPPoE, c | or Bridae   |            |          |

| Basic Features |                                                                                                    |
|----------------|----------------------------------------------------------------------------------------------------|
| VLAN ID        | VLAN ID                                                                                                    |
| DNS Mode       | Select DNS mode, options are Auto and Manual:                                                                  |
|                | When DNS mode is Auto, the device under LAN port will automatically obtains the primary DNS and secondary DNS. |
| Primary DNS    | Enter the preferred DNS address                                                                                |
| Secondary DNS  | Enter the secondary DNS address                                                                                |
| DHCP Renew     | Refresh the DHCP IP                                                                                            |
| DHCP Vendor    | Specify the DHCP Vendor field Display the vendor and product name                                              |
| (Option60)     |                                                                                                    |

### **Wireless Connection**

To set up the wireless connection, please perform the following steps.

#### **Enable Wireless and Setting SSID**

Open **Wireless** > **Basic** webpage as shown below.

| Status   | Network W          | ireless 2.4GHz | Wireless ! | 5GHz SIP      | FXS1        | FXS2     | Security   | Application   | Storage | Adminis |
|----------|--------------------|----------------|------------|---------------|-------------|----------|------------|---------------|---------|---------|
| Basic    | Wireless Security  | WMM WDS        | WPS        | Station Info  | Advanced    |          |            |               |         |         |
| Basic    | Wireless Setting   | IS             |            |               |             |          |            |               |         |         |
| Wireless | Network            |                |            |               |             |          |            |               |         |         |
| Radio    | Dn/Off             |                | Radio      | On 🔻          |             |          |            |               |         |         |
| Wireles  | ss Connection Mode |                | AP         | •             |             |          |            |               |         |         |
| Netwo    | rk Mode            |                | 11b/g      | /n mixed mode | •           |          |            |               |         |         |
| Multipl  | e SSID             |                | Wirele     | ss_AP0E6788   | Enable 🗹    | Hidden 🗆 | Isolated 🔲 | Max Client 16 |         |         |
| Multipl  | e SSID1            |                |            |               | Enable 🗆    | Hidden 🗆 | Isolated 🔲 | Max Client 16 |         |         |
| Multipl  | e SSID2            |                |            |               | Enable 🗆    | Hidden 🗆 | Isolated 🔲 | Max Client 16 |         |         |
| Multipl  | e SSID3            |                |            |               | Enable 🗆    | Hidden 🗆 | Isolated 🗌 | Max Client 16 |         |         |
| broado   | ast (SSID)         |                | • Er       | able 🔍 Disab  | le          |          |            |               |         |         |
| AP Iso   | ation              |                | 🔍 Er       | able 💿 Disab  | le          |          |            |               |         |         |
| MBSSI    | D AP Isolation     |                | 🔍 Er       | able 💿 Disab  | le          |          |            |               |         |         |
| BSSID    |                    |                | 00:2:      | L:F2:0E:67:88 |             |          |            |               |         |         |
| Freque   | ncy (Channel)      |                | Auto       |               | •           |          |            |               |         |         |
| HT Phy   | sical Mode         |                |            |               |             |          |            |               |         |         |
| Operat   | ing Mode           |                | 🖲 Mi       | ked Mode 🔍 G  | ireen Field |          |            |               |         |         |
| Chann    | el BandWidth       |                | 0 20       | ◉ 20/40 ○     | Auto        |          |            |               |         |         |
| ield N   | lame               | Descrip        | tion       |               |             |          |            |               |         |         |
|          |                    | Calaat "Daali  |            | P 11          | • •         |          |            |               |         |         |

|                   | Select "Radio Off" to disable wireless operation                                                                                          |
|-------------------|----------------------------------------------------------------------------------------------------|
| Radio On/Off      | Select "Radio On" to enable wireless operation                                                                                            |
|                   | Please note: "Save" is required for this parameter change                                                                                 |
| Network Mode      | Choose one network mode from the drop-down list                                                                                           |
| SSID              | The logical name of the wireless connection (text, numbers or various special characters)                                                 |
| Multiple SSID 1-4 | Multiple SSID 1 - 4, configure up to 4 unique SSIDs                                                                                       |
|                   | Enabled: The device SSID is broadcast at regular intervals                                                                                |
| Broadcast (SSID)  | Disabled: The device SSID is not broadcast at regular intervals, disallowing Wi-Fi clients from automatically connecting to the FWR7302E2 |

|                     | Enabled: Devices connected to the router are isolated from one another on virtual   |
|---------------------|-------------------------------------------------------------------------------------|
|                     | networks.                                                                           |
| AP Isolation        | Disabled: Devices connected to the router are visible on the network to each        |
|                     | other.                                                                              |
| MBSSID AP Isolation | Enabled: Devices connected to the router via one of the Multiple SSIDs are          |
|                     | isolated from one another on virtual networks.                                      |
| MDSSID AP ISUIdlium | Disabled: Devices connected to the router via one of the Multiple SSIDs are visible |
|                     | on the network to each other.                                                       |
| BSSID               | Basic Service Set Identifier – AP MAC Address Listing.                              |
| Frequency (Channel) | Select the channel of operation for the device from the drop-down list.             |
| HT Physical Mode    |                                                                                     |
|                     | Mixed Mode: Packet preamble (only) is transmitted in a format compatible with       |
| Operating Mode      | legacy 802.11a/g (for 802.11a/g receivers).                                         |
| Operating Mode      | Green Field: High throughput packet preambles do not contain legacy formatting      |
|                     | (802.11n only network).                                                             |
|                     |                                                                                     |
| Channel Bandwidth   | 20: the device operates with a 20 MHz channel size 20/40: the device operates       |
|                     | with a 40 MHz channel size.                                                         |

#### Encryption

Open Wireless Security webpage to configure custom security parameters.

| Basic Wireless Security       | WMM WDS                                                                                                  | WPS Station Info Advanced                                                                             |  |  |  |
|-------------------------------|----------------------------------------------------------------------------------------------------|----------------------------------------------------------------------------------------------------|--|--|--|
| Wi-Fi Security Settin         | ıgs                                                                                                    |                                                                                                    |  |  |  |
| Select SSID                   |                                                                                                    |                                                                                                    |  |  |  |
| SSID choice                   |                                                                                                    | Wireless_AP0E6788 V                                                                                   |  |  |  |
| "Wireless_AP0E6788"           |                                                                                                    |                                                                                                    |  |  |  |
| Security Mode                 |                                                                                                    | WPA-PSK •                                                                                             |  |  |  |
| WPA                           |                                                                                                    |                                                                                                    |  |  |  |
| WPA Algorithms<br>Pass Phrase |                                                                                                    | TKIP AES TKIPAES                                                                                      |  |  |  |
| Key Renewal Interval          |                                                                                                    | 3600 sec (0 ~ 86400)                                                                                  |  |  |  |
| ney renewal merial            |                                                                                                    |                                                                                                    |  |  |  |
| Access Policy                 |                                                                                                    |                                                                                                    |  |  |  |
| Policy<br>Add a station MAC   |                                                                                                    | Disable ▼ ( The maximum rule count is 64 )                                                            |  |  |  |
|                               |                                                                                                    |                                                                                                    |  |  |  |
| Field Name                    | Description                                                                                              |                                                                                                    |  |  |  |
| SSID Choice                   | Choose the SSID f                                                                                        | from the drop-drown list for which security will be configured                                        |  |  |  |
|                               | Select an appropr<br>your wireless data                                                                  | riate encryption mode to improve the security and privacy of a packets.                               |  |  |  |
| Security Mode                 | Each encryption n<br>additional configu                                                                  | node will launch an additional web page and ask you to offer uration.                                 |  |  |  |
| Security Mode                 | For high security, the device can be configured for Security Mode as WPA2-PSK and WPA Algorithms as AES. |                                                                                                    |  |  |  |
|                               | This parameter is                                                                                        | used to select the encryption of wireless home gateway                                                |  |  |  |
| WPA Algorithms                |                                                                                                    | ns are TKIP, AES and TKIPAES.                                                                         |  |  |  |
| Pass Phrase                   | Configure the WF                                                                                         | PA-PSK security password.                                                                             |  |  |  |
| Key Renewal Interval          | Set the key sched                                                                                        | duled update cycle, default is 3600s.                                                                 |  |  |  |
| Access Policy                 |                                                                                                    |                                                                                                    |  |  |  |
|                               | Disable: Access p                                                                                        | olicy rules are not enforced                                                                          |  |  |  |
| Policy                        | Allow: Only allow                                                                                        | v the clients in the station MAC list to access Rejected:<br>in the station MAC list from registering |  |  |  |
| Add a Station MAC             | Enter the MAC ac                                                                                         | ddress of the clients which you want to allow or reject.                                              |  |  |  |

# **Configuring Session Initiation Protocol (SIP)**

#### **SIP Accounts**

The device supports 2 FXS ports to make SIP (Session Initiation Protocol) calls. Before registering, the device user should have a SIP account configured by the system administrator or provider. See the section below for more information.

Configuring SIP via the Web Management Interface

| Status Network W                                | /ireless 2.4GHz | Wireless 5GHz | SIP                 | FXS1                | FXS2 | Security         | Application |
|-------------------------------------------------|-----------------|---------------|---------------------|---------------------|------|------------------|-------------|
| SIP Account Preferences                         |                 |               |                     |                     |      |                  |             |
| Basic                                           |                 |               |                     |                     |      |                  |             |
| Basic Setup                                     |                 |               |                     |                     |      |                  |             |
| Line Enable                                     | Enable 🔻        |               | Outgoin<br>Registra | g Call with<br>tion | out  | Disable <b>•</b> |             |
| Proxy and Registration                          |                 |               |                     |                     |      |                  |             |
| Proxy Server                                    |                 |               | Proxy Po            | ort                 |      | 5060             |             |
| Outbound Server                                 |                 |               | Outboun             | d Port              |      | 5060             |             |
| Backup Outbound Server                          |                 |               | Backup (            | Outbound I          | Port | 5060             |             |
| Allow DHCP Option 120 to<br>Override SIP Server | Disable 🔻       |               |                     |                     |      |                  |             |
| Subscriber Information                          |                 |               |                     |                     |      |                  |             |
| Display Name                                    |                 |               | Phone N             | lumber              |      |                  |             |
| Account                                         |                 |               | Passwor             | ď                   |      |                  |             |
|                                                 |                 |               |                     |                     |      |                  |             |
| Procedure                                       |                 |               |                     |                     |      |                  |             |

- 1. Navigate to the FXS1/SIP Account web page.
- 2. Input the SIP Server address and SIP Server port number (from server provider) into parameters:

Proxy Server and Proxy Port.

- 3. Input account details received from your administrator into Display Name, Phone Number and
- Account details.
- 4. Type the password received from your administrator into the Password parameter.
- 5. Press Save button in the bottom of the web page to save changes.
- 6. Press <u>Reboot</u> button in the bottom of the web page to make setting effective.
- 7. Navigate to Status page check register status.

Rasic Features

Software Version Signal Strength Service Provider

| Basic Features             |          |                      |     |      |      |          |             |
|----------------------------|----------|----------------------|-----|------|------|----------|-------------|
| Status Network Wireles     | s 2.4GHz | Wireless 5GHz        | SIP | FXS1 | FXS2 | Security | Application |
| Basic LAN Host Syslog      |          |                      |     |      |      |          |             |
| Product Information        |          |                      |     |      |      |          |             |
| roduct Information         |          |                      |     |      |      |          |             |
| Product Name               | FWR730   | 02                   |     |      |      |          |             |
| Internet (WAN) MAC Address | 00:21:F  | 2:0E:67:89           |     |      |      |          |             |
| PC (LAN) MAC Address       | 00:21:F  | 2:0E:67:88           |     |      |      |          |             |
| Hardware Version           | V3.2     |                      |     |      |      |          |             |
| Loader Version             | V3.36(N  | May 11 2017 15:15:06 | 5)  |      |      |          |             |
| Firmware Version           | V3.20(2  | 01710271628)         |     |      |      |          |             |
| Serial Number              | FLY791   | 69000194             |     |      |      |          |             |
| LTE Status                 |          |                      |     |      |      |          |             |
| TE Status                  |          |                      |     |      |      |          |             |
| SIM Status                 | No SIM   |                      |     |      |      |          |             |
| IMEI Code                  |          |                      |     |      |      |          |             |
| Hardware Model             |          |                      |     |      |      |          |             |

# **Basic Calls**

To make basic calls:

- Caller and callee register to same SIP server.
- To make a call, caller pick up the analog phone or turn on the speaker on the analog phone, caller will hear dial tone.
- Then input callee's phone number with # at the end.
- Callee will start ringing, pick up to answer the call.
- For example: caller number is 601, callee is 601, caller press 601#, callee will start ringing.

# **Directly IP calls**

Direct IP calling allows two analog phones to talk to each other without SIP server.

- Please make sure both router which analog phone connected could ping each other from WAN port.
- Enable Outgoing Call without Registration in FXS--SIP Account page.
- Disable Only Recv Request From Server in FXS--SIP Account---SIP Advanced Setup part.
- Caller pick up the analog phone or turn on the speakerphone on the analog phone, input the callee's IP address directly, with the end "#".
- Callee will start ringing, pick up to answer the call.

| Status                | Network      | Wireless 2.4GHz | Wireless 5GHz | SIP                      | FXS1        | FXS2  | Security | Applic |
|-----------------------|--------------|-----------------|---------------|--------------------------|-------------|-------|----------|--------|
| Administ              | ration       |                 |               |                          |             |       |          |        |
| SIP Accou             | int Prefere  | nces            |               |                          |             |       |          |        |
|                       |              |                 |               |                          |             |       |          |        |
| Basic                 |              |                 |               |                          |             |       |          |        |
| Basic Setu            | р —          |                 |               |                          |             |       |          |        |
| Line Ena              | ble          | Enable 🖌        |               | utgoing Ca<br>gistration | all without | En    | able 🗸   |        |
| Brown and             | Ponistration |                 | -             |                          |             |       |          |        |
| Dial Prefix           |              |                 | Use           | r Type                   |             | IP    | ~        |        |
| Hold Metho            | d            | ReINVITE 🗸      | Req           | uest-URI                 | User Chec   | k Dis | able 🗸   |        |
| Only Recv I<br>Server | Request From | Disable 🗸       | Sen           | ver Addre                | SS          |       |          |        |
| STP Receive           | ed Detection | Disable 🗸       | VPN           | 1                        |             | Dis   | able 🗸   |        |

# **Call Hold**

• During a call connection, party A pressing the "\*77" to put the call on hold, then part A will hear the dial tone and the party B will hear hold tone at the same time.

**Basic Features** 

• Party A pressing the "\*77" again to release the previously hold status and resume the bi-directional media.

# **Blind Transfer**

- Assume that call party A and B are in a conversation, party A wants to transfer this call to C.
- Party A dials "\*98" to get a dial tone, then dial party C's number.
- Party A can hang up. Party C will start ringing, pick up will talk to part B.

# **Attended Transfer**

- Assume that call party A and B are in a conversation. A wants to transfer this call to C.
- Party A press "\*77" to hold the party B, when hear the dial tone, A dials C's number, then party A and party C are in conversation.
- Party A press "\*98" to transfer to C, then B and C will be in a conversation.
- If the transfer is not completed successfully, then A and B are in conversation again.

# Conference

- Assume that call party A and B are in a conversation. A wants to add C to the conference.
- Party A dials "\*77" to hold the party B, when hear the dial tone, A dial C's number, then party A and party C are in conversation.
- Party A dials "\*88" to add C, then A and B, and C will be in a conference.

# **Advanced Web Configuration**

This chapter guides users to execute advanced (full) configuration through admin mode operation.

Topics: Login Status Network and Security Wireless SIP FXS1 FXS2 Security Application Storage Administration

# Login

|    | VoIP control panel                                                  |  |  |  |  |
|----|---------------------------------------------------------------------|--|--|--|--|
|    |                                                                     |  |  |  |  |
|    | Username admin                                                      |  |  |  |  |
| _  | Password Login                                                      |  |  |  |  |
|    | Procedure                                                           |  |  |  |  |
| 1. | Connect the LAN port of the router to your PC via an Ethernet cable |  |  |  |  |
| 2. | Open a web browser on your PC and type http://192.168.1.1.          |  |  |  |  |
| 3. | Enter Username admin and Password admin.                            |  |  |  |  |
| 4. | Click Login                                                         |  |  |  |  |

# **Status**

| Basic LAN Host Syslog      |                            |
|----------------------------|----------------------------|
| Product Information        |                            |
| roduct Information         |                            |
| Product Name               | FWR7302E2                  |
| Internet (WAN) MAC Address | 18:53:E0:28:53:13          |
| PC (LAN) MAC Address       | 18:53:E0:28:53:12          |
| Hardware Version           | V4.6                       |
| Loader Version             | V3.47(May 8 2021 10:20:43) |
| Firmware Version           | V3.20 (202106251842)       |
| Serial Number              | HG8A1708000127             |
|                            |                            |
| LTE Status                 |                            |
| TE Status                  |                            |
| SIM Status                 | No SIM                     |
| IMEI Code                  | 865237040024897            |
| Hardware Model             | SIMCOM_SIM7906SA-M2        |
| Software Version           | LE30B03SIM7906             |
| Signal Strength            |                            |
| Service Provider           |                            |
| Connection Status          | Disconnected               |
| Frequency                  |                            |
| Earfcn                     |                            |
| Data Rate                  | Up 0 kbit/s Down 0 kbit/s  |
| Sent/Received              | 26.325 MB / 411.295 MB     |
|                            |                            |

#### SIP Account Status

| SIP Account Status       |                 |
|--------------------------|-----------------|
| FXS 1 SIP Account Status | Registered 1100 |
| Primary Server           | 192.168.10.88   |
| Backup Server            | 192.168.10.88   |
| FXS 2 SIP Account Status | Registered 1111 |
| Primary Server           | 192.168.10.88   |
| Backup Server            | 192.168.10.88   |
|                          |                 |

#### FXS Port Status

#### FXS Port Status

| 1 |                   |      |
|---|-------------------|------|
|   | FXS 1 Hook State  | On   |
|   | FXS 1 Port Status | Idle |
|   | FXS 2 Hook State  | On   |
|   | FXS 2 Port Status | Idle |
|   |                   |      |

### Network Status

| Connection Type         | DHCP                 |  |
|-------------------------|----------------------|--|
| IP Address              | 192.168.10.124 Renew |  |
| Link-local IPv6 Address |                      |  |
| Subnet Mask             | 255.255.255.0        |  |
| Default Gateway         | 192.168.10.1         |  |
| Primary DNS             | 192.168.10.1         |  |
| Secondary DNS           | 192.168.18.1         |  |
| IPv6 PD Prefix          |                      |  |
| IPv6 Domain Name        |                      |  |
| IPv6 Primary DNS        |                      |  |
| IPv6 Secondary DNS      |                      |  |
| WAN Port Status         | 100Mbps Full         |  |
| WAN Down Speed          | 212B/s               |  |
| WAN Up Speed            | 628B/s               |  |

| Connection Type            | DHCB               |  |
|----------------------------|--------------------|--|
| Connection Type            | DHCP               |  |
| MAC Address                | 00:21:F2:0E:67:89  |  |
| IP Address                 | 192.168.10.124     |  |
| Subnet Mask                | 255.255.255.0      |  |
| Default Gateway            | 192.168.10.1       |  |
| Primary DNS                | 192.168.10.1       |  |
| Secondary DNS              | 192.168.18.1       |  |
| PN Status                  |                    |  |
| VPN Type                   | Disable            |  |
| Initial Service IP         |                    |  |
| Virtual IP Address         |                    |  |
| AN Port Status             |                    |  |
| IP Address                 | 192.168.1.1        |  |
| Subnet Mask                | 255.255.255.0      |  |
| LAN1                       | Link Down          |  |
| LAN2                       | 1000Mbps Full      |  |
| LAN3                       | Link Down          |  |
| LAN4                       | Link Down          |  |
|                            |                    |  |
| Wireless Info              |                    |  |
| Radio On/Off               | On                 |  |
| Network Mode               | 11b/g/n mixed mode |  |
|                            |                    |  |
| Current Channel            | 4                  |  |
| Channel Bandwidth          | 40MHz              |  |
| /ireless 5GHz              |                    |  |
| Radio On/Off               | On                 |  |
| Network Mode               | 11vht AC/AN/A      |  |
| Current Channel            | 36                 |  |
| Channel Bandwidth          | 40MHz              |  |
|                            |                    |  |
| Vireless_AP0E6788 (2.4GHz) |                    |  |
| BSSID                      | 00:21:F2:0E:67:88  |  |

| Wireless_5G0E6788 (5GHz) |                     |  |
|--------------------------|---------------------|--|
| BSSID                    | 00:21:F2:0E:67:8C   |  |
| Number of Device         | 0                   |  |
|                          |                     |  |
| System Status            |                     |  |
| System Status            |                     |  |
| Current Time             | 2017-11-02 14:06:38 |  |
| Elapsed Time             | 4 Hours, 14 Mins    |  |
|                          |                     |  |

#### Description

This webpage shows the status information about the Product, Network, and System including Product Information, SIP Account Status, FXS Port Status, Network Status. Wireless Info and System Status.

# **Network and Security**

You can configure the WAN port, LAN port, DDNS, Multi WAN, DMZ, Port Forward and other parameters in this section of the web management interface.

Topics WAN LAN LTE VPN Port Forward DMZ DDNS QoS Port Setting Routing Advanced Connection Manager

# WAN

This page allows you to set WAN configuration with different modes. Use the Connection Type drop down list to choose one WAN mode and then the corresponding page will be displayed.

Topics <u>Static IP</u> <u>DHCP</u> <u>PPPoE</u> Bridge Mode

### **Static IP**

This configuration may be utilized when a user receives a fixed public IP address or a public subnet, namely multiple public IP addresses from the Internet providers. In most cases, a Cable service provider will offer a fixed public IP, while a DSL service provider will offer a public subnet. If you have a public subnet, you can assign an IP address to the WAN interface.

| Static          |                |
|-----------------|----------------|
| IP Address      | 192.168.10.173 |
| Subnet Mask     | 255.255.255.0  |
| Default Gateway | 192.168.10.1   |
| DNS Mode        | Manual 🔻       |
| Primary DNS     | 192.168.10.1   |
| Secondary DNS   | 192.168.18.1   |

| Field Name            | Descriptio                                                                                                    |  |
|-----------------------|----------------------------------------------------------------------------------------------------|--|
| IP Address            | The IP address of Internet port                                                                                                    |  |
| Subnet Mask           | The subnet mask of Internet port                                                                                                    |  |
| Default Gateway       | The default gateway of Internet port                                                                                                    |  |
| DNS Mode              | Select DNS mode, options are Auto and Manual:<br>1. When DNS mode is Auto, the device under LAN port will<br>automatically obtain the preferred DNS and alternate DNS. |  |
|                       | 2. When DNS mode is Manual, the user manually configures the preferred DNS and alternate DNS information.                                                              |  |
| Primary DNS Address   | The primary DNS of Internet port                                                                                                    |  |
| Secondary DNS Address | The secondary DNS of Internet port                                                                                                    |  |

### DHCP

The Router has a built-in DHCP server that assigns private IP address to each local client.

The DHCP feature allows the router to obtain an IP address automatically from a DHCP server. In this case, it is not necessary to assign an IP address to the client manually.

| INTERNET                |                                                                     |
|-------------------------|---------------------------------------------------------------------|
| WAN                     |                                                                     |
| Connect Name            | 1_MANAGEMENT_VOICE_INTERNET_R_VID   Delete Connect                  |
| Service                 | MANAGEMENT_VOICE_INTERNET ▼                                         |
| IP Protocol Version     | IPv4 ▼                                                              |
| WAN IP Mode             | DHCP •                                                              |
| DHCP Server             |                                                                     |
| MAC Address Clone       | Disable 🔻                                                           |
| NAT Enable              | Enable <b>T</b>                                                     |
| VLAN Mode               | Disable 🔻                                                           |
| VLAN ID                 | 1 (1-4094)                                                          |
| DNS Mode                | Auto 🔻                                                              |
| Primary DNS             |                                                                     |
| Secondary DNS           |                                                                     |
| DUCD                    |                                                                     |
| DHCP<br>DHCP Renew      | Renew                                                               |
| DHCP Vendor (Option 60) | FLYINGVOICE-FWR7302                                                 |
|                         |                                                                     |
| Field Name              | Description                                                         |
| DNS Mode                | Select DNS mode, options are Auto and Manual:                       |
|                         | When DNS mode is Auto, the device under LAN port will automatically |
|                         | obtain the preferred DNS and alternate DNS.                         |
|                         | When DNS mode is Manual, the user should manually configure the     |
|                         | preferred DNS and alternate DNS.                                    |
| Primary DNS Address     | Primary DNS of Internet port.                                       |
| Secondary DNS Address   | Secondary DNS of Internet port.                                     |
| DHCP Renew              | Refresh the DHCP IP address.                                        |
| DHCP Vendor (Option60)  | Specify the DHCP Vendor field. Display the vendor and product name. |

### **PPPoE**

PPPoE stands for Point-to-Point Protocol over Ethernet. It relies on two widely accepted standards: PPP and Ethernet. It connects users through an Ethernet to the Internet with a common broadband medium, such as a single DSL line, wireless device or cable modem. All the users over the Ethernet can share a common connection.

PPPoE is used for most of DSL modem users. All local users can share one PPPoE connection for accessing the Internet. Your service provider will provide you information about user name, password, and authentication mode.

| INTERNET                          |                                     |                |
|-----------------------------------|-------------------------------------|----------------|
| AN                                |                                     |                |
| Connect Name                      | 1_MANAGEMENT_VOICE_INTERNET_R_VID V | Delete Connect |
| Service                           | MANAGEMENT_VOICE_INTERNET ▼         |                |
| IP Protocol Version               |                                     |                |
| WAN IP Mode                       | PPPoE V                             |                |
| MAC Address Clone                 | Disable V                           |                |
| NAT Enable                        |                                     |                |
| VLAN Mode                         | Disable V                           |                |
| VLAN Mode<br>VLAN ID              | 1 (1-4094)                          |                |
|                                   |                                     |                |
| DNS Mode                          | Auto 🔻                              |                |
| Primary DNS                       |                                     |                |
| Secondary DNS                     |                                     |                |
| PPPoE                             |                                     |                |
| PPPoE Account                     |                                     |                |
| PPPoE Password                    |                                     |                |
| Confirm Password                  |                                     |                |
| Service Name                      |                                     |                |
| Service Marine                    | Leave empty to autodetect           |                |
|                                   |                                     |                |
| Operation Mode                    | Keep Alive 🔻                        |                |
| Keep Alive Redial Period(0-3600s) | 5                                   |                |

| Field Name     | Descriptio                                                                                                    |
|----------------|----------------------------------------------------------------------------------------------------|
| PPPoE Account  | Enter a valid user name provided by the ISP                                                                                                    |
| PPPoE Password | Enter a valid password provided by the ISP. The password can contain special characters and allowed special characters are \$, +, *, #, @, !. For example, the password can be entered as #net123@IT!\$+*. |

| Confirm Password  | Enter your PPPoE password again.                                                                                                    |  |
|-------------------|----------------------------------------------------------------------------------------------------|--|
| Service Name      | Enter a service name for PPPoE authentication.                                                                                            |  |
|                   | If it is left empty, the service name is auto detected.                                                                                   |  |
| Operation Mode    | Select the mode of operation, options are Keep Alive, On Demand and Manual:                                                               |  |
|                   | When the mode is Keep Alive, the user sets the 'keep alive redial period' values range from 0 to 3600s, the default setting is 5 minutes; |  |
|                   | When the mode is On Demand, the user sets the 'on demand idle time' value in the range of 0-60 minutes, the default setting is 5 minutes; |  |
|                   | Operation Mode     On Demand Image: On Demand Idle Time(0-60m)                                                                            |  |
|                   | When the mode is Manual, there are no additional settings to configure.                                                                   |  |
| Keep Alive Redial | Set the interval to send Keep Alive messaging.                                                                                            |  |
| PPPoE Account     | Assign a valid user name provided by the ISP.                                                                                             |  |

### Bridge Mode

Bridge Mode under Multi WAN is different with traditional bridge setting. Bridge mode employs no IP addressing and the device operates as a bridge between the WAN port and the LAN port. Route Connection has to be built to give IP address to local service on device.

| N                   |                 |                                                                                           |                                   |
|---------------------|-----------------|-------------------------------------------------------------------------------------------|-----------------------------------|
| Connect Name        |                 | 1_MANAGEMENT_VOICE_INTERNET_R_VID                                                         | ▼ Delete Conne                    |
| Service             |                 | MANAGEMENT_VOICE_INTERNET ▼                                                               |                                   |
| IP Protocol Version |                 | IPv4 ▼                                                                                    |                                   |
| WAN IP Mode         |                 | Bridge 🔻                                                                                  |                                   |
| Bridge Type         |                 | IP Bridge 🔻                                                                               |                                   |
| OHCP Service Type   |                 | Pass Through 🔻                                                                            |                                   |
| /LAN Mode           |                 | Disable 🔻                                                                                 |                                   |
| /LAN ID             |                 | 1 (1-4094)                                                                                |                                   |
|                     |                 |                                                                                           |                                   |
| Port Bind           |                 |                                                                                           |                                   |
| Port_1              | Port_2          | Port_3                                                                                    |                                   |
| ✓ Wireless(SSID)    | Wireless(SSID1) | Wireless(SSID2)                                                                           | Wireless(SSID3)                   |
|                     |                 | between the binding port , and finally bound po<br>ection to the port binding operation ! | ort WAN connections bind operatio |

| Field Name         | Descriptio                                                                                                    |  |
|--------------------|----------------------------------------------------------------------------------------------------|--|
| Bridge Type        |                                                                                                    |  |
| IP Bridge          | Allow all Ethernet packets to pass. PC can connect to upper network directly.                                                       |  |
| PPPoE Bridge       | Only Allow PPPoE packets pass. PC needs PPPoE dial-up software.                                                                     |  |
| Hardware IP Bridge | Packets pass through hardware switch with wired speed. Does not support                                                             |  |
|                    | wireless port binding                                                                                                    |  |
| DHCP Service Type  |                                                                                                    |  |
| Pass Through       | DHCP packets can be forwarded between WAN and LAN, DHCP server in gateway will not allocate IP to clients of LAN port.              |  |
| DHCP Snooping      | When gateway forwards DHCP packets form LAN to WAN it will add option82 to DHCP packet, and it will remove option82 when forwarding |  |

|               | DHCP packet from the WAN interface to the LAN interface. Local DHCP service will not allocate IP to clients of LAN port.                                                                |  |
|---------------|----------------------------------------------------------------------------------------------------|--|
| Local Service | Gateway will not forward DHCP packets between LAN and WAN, it also blocks DHCP packets from the WAN port. Clients connected to the LAN port can get IP from DHCP server run in gateway. |  |
| VLAN Mode     |                                                                                                    |  |
| Disable       | The WAN interface is untagged. LAN is untagged.                                                                                                    |  |
| Enable        | The WAN interface is tagged. LAN is untagged.                                                                                                    |  |
| Trunk         | Only valid in bridge mode. All ports, including WAN and LAN, belong to this VLAN Id and all ports are tagged with this VLAN id. Tagged packets can pass through WAN and LAN.            |  |
| VLAN ID       | Set the VLAN ID.                                                                                                    |  |
|               | Note<br>Multiple WAN connections may be created with the same VLAN<br>ID.                                                                                                    |  |
| 802.1p        | Set the priority of VLAN, Options are 0~7.                                                                                                    |  |

# LAN

Topics LAN Port DHCP Server

### LAN Port

NAT translates the packets from public IP address to local IP address to forward packets to the proper destination.

| Status Network        | Status Network Wireless 2.4GH |          | z Wireless 5GHz SIP |             | FXS1 FXS2    |       | Security | Appl | Application |  |
|-----------------------|-------------------------------|----------|---------------------|-------------|--------------|-------|----------|------|-------------|--|
| WAN LAN IPv           | 6 Advanced                    | IPv6 WAN | IPv6 LAN            | VPN         | Port Forward | DMZ   | VLAN     | QoS  | Rate        |  |
| Advance               |                               |          |                     |             |              |       |          |      |             |  |
|                       |                               |          |                     |             |              |       |          |      |             |  |
| PC Port(LAN)          |                               |          |                     |             |              |       |          |      |             |  |
| PC Port(LAN)          |                               |          |                     |             |              |       |          |      |             |  |
| Local IP Address      |                               |          | 19                  | 92.168.1.1  | L            |       |          |      |             |  |
| Local Subnet Mask     |                               |          | 25                  | 55.255.25   | 5.0          |       |          |      |             |  |
| Local DHCP Server     |                               |          | E                   | nable 🔻     |              |       |          |      |             |  |
| DHCP Start Address    |                               |          | 19                  | 192.168.1.2 |              |       |          |      |             |  |
| DHCP End Address      |                               |          | 19                  | 2.168.1.2   | 254          |       |          |      |             |  |
| DNS Mode              |                               |          |                     | Auto 🔻      |              |       |          |      |             |  |
| Primary DNS           |                               |          |                     | 192.168.1.1 |              |       |          |      |             |  |
| Secondary DNS         |                               |          | 19                  | 92.168.10   | .1           |       |          |      |             |  |
| Client Lease Time (0- | 86400s)                       |          | 80                  | 5400        |              |       |          |      |             |  |
|                       |                               |          | [                   | OHCP Clie   | nt List      |       |          |      |             |  |
| DHCP Static Allotmen  | t                             |          |                     |             |              |       |          |      | _           |  |
| NO.                   |                               | MAC      |                     |             | IP Add       | iress |          |      |             |  |
| Delete Selected       | Add Edit                      |          |                     |             |              |       |          |      |             |  |
| DNS Proxy             |                               |          | F                   | nable 🔻     |              |       |          |      |             |  |
|                       |                               |          |                     |             |              |       |          |      |             |  |
|                       |                               |          |                     |             |              |       |          |      |             |  |
|                       |                               | Save 8   | k Apply Save        | Cancel      | Reboot       |       |          |      |             |  |

| Field Name        | Description                                                                                                    |
|-------------------|----------------------------------------------------------------------------------------------------|
| IP Address        | Enter the IP address of the router on the local area network. All the IP addresses of the computers which are in the router's LAN must be in the same network segment with this address, and the default gateway of the computers must be this IP address. (The default is 192.168.11.1). |
| Local Subnet Mask | Enter the subnet mask to determine the size of the network (default is 255.255.255.0/24).                                                                                                    |
| Local DHCP Server | Enable/Disable Local DHCP Server.                                                                                                    |

| DHCP Start Address | Enter a valid IP address as a starting IP address of the DHCP server, and if the router's LAN IP address is 192.168.11.1, starting IP address can be 192.168.11.2 or greater, but should be less than the ending IP address. |
|--------------------|----------------------------------------------------------------------------------------------------|
| DHCP End Address   | Enter a valid IP address as an end IP address of the DHCP server.                                                                                                    |
| DNS Mode           | Select DNS mode, options are Auto and Manual:                                                                                                    |
|                    | When DNS mode is Auto, the device under LAN port will automatically obtains the preferred DNS and alternate DNS.                                                                                                    |
|                    | When DNS mode is Manual, the user should manually configure the preferred DNS and alternate DNS.                                                                                                    |
| Primary DNS        | Enter the preferred DNS address.                                                                                                    |
| Secondary DNS      | Enter the secondary DNS address.                                                                                                    |
| Client Lease Time  | This option defines how long the address will be assigned to the computer within the network. In that period, the server does not assign the IP address to the other computer.                                               |
| DNS Proxy          | Enable or disable; If enabled, the device will forward the DNS request of LAN-<br>side network to the WAN side network.                                                                                                    |
|                    |                                                                                                    |

### **DHCP Server**

The router has a built-in DHCP server that assigns private IP address to each local client. DHCP stands for Dynamic Host Configuration Protocol. The router, by factory default acts a DHCP server for your network so it automatically dispatches related IP settings to any local user configured as a DHCP client. It is highly recommended that you leave the router enabled as a DHCP server if you do not have a DHCP server for your network.

| Dort(LAN)          |                |
|--------------------|----------------|
| CPort(LAN)         |                |
| Local IP Address   | 192.168.11.1   |
| Local Subnet Mask  | 255.255.255.0  |
| Local DHCP Server  | Enable 🔻       |
| DHCP Start Address | 192.168.11.2   |
| DHCP End Address   | 192.168.11.254 |
| DNS Mode           | Auto 🔻         |

| Field Name         | Description                                                                                                    |
|--------------------|----------------------------------------------------------------------------------------------------|
| Local DHCP Server  | Enable/Disable DHCP server.                                                                                                    |
| DHCP Start Address | Enter a value of the IP address pool for the DHCP server to start with when issuing IP addresses.                                                          |
| DHCP End Address   | Enter a value of the IP address pool for the DHCP server to end with when issuing IP addresses.                                                            |
| DNS Mode           | If DNS information is received from a network server, set this parameter to Auto. If DNS information is configured manually, set this parameter to Manual. |

| Table | DHCP server,  | DNS and      | Client | Lease | Time |
|-------|---------------|--------------|--------|-------|------|
|       | B1101 001101, | D 1 10 01110 | 0      | 20000 |      |

| Primary DNS                 | 192.168.11.1     |
|-----------------------------|------------------|
| Secondary DNS               | 8.8.8.8          |
| Client Lease Time(0-86400s) | 86400            |
|                             | DHCP Client List |

| Field Name  | Description                                                                                                    |
|-------------|----------------------------------------------------------------------------------------------------|
| Primary DNS | Specify the Primary DNS address provided by your ISP. If your ISP does not provide it, the router will automatically apply default DNS Server IP address: 202.96.134.33 to this field. |

|                   | Specify the Secondary DNS address provided by your ISP. If your ISP does not provide this address, the router will automatically apply default Secondary DNS Server IP of 202.96.128.86 to this field. |
|-------------------|----------------------------------------------------------------------------------------------------|
| Secondary DNS     | If both the Primary IP and Secondary IP Address fields are left empty, the router will assign its own IP address to local users as a DNS proxy server and maintain a DNS cache.                        |
| Client Lease Time | It allows you to set the lease time for the specified PC.                                                                                                    |

# LTE

| Status Network          | Wireless | SIP E       | XS1 | FXS2 | Security | Application | n Administ   | ration    |            |
|-------------------------|----------|-------------|-----|------|----------|-------------|--------------|-----------|------------|
| WAN LTE LAN             | VPN P    | ort Forward | DMZ | DDNS | QoS      | MAC Clone   | Port Setting | Routing   | Advance    |
| Eoip Tunnel             |          |             |     |      |          |             |              |           |            |
| LTE Setting             |          |             |     |      |          |             |              | Help      |            |
| sic Setting             |          |             |     |      |          |             |              | Lock Cell | :          |
| LTE Modem Enable        |          | Enable 🔻    |     |      |          |             |              | Binding n | nachine ca |
| GSM Call Enable         |          | Disable 🔻   |     |      |          |             |              |           |            |
| 4G Connection Type      |          | Auto 🔻      |     |      |          |             |              | Auto Loc  | CPIN:      |
| APN                     |          | CMNET       |     |      |          |             |              |           |            |
| Dial Number             |          | *99*1#      |     |      |          |             |              |           |            |
| Username                |          | admin       |     |      |          |             |              |           |            |
| Password                |          | ••••        |     |      |          |             |              |           |            |
| ternet Setting          |          |             |     |      |          |             |              | 1         |            |
| Internet connection     |          | Auto 🔻      | 1   |      |          |             |              |           |            |
| Lock status             |          | Cell Unlock | _   |      |          |             |              |           |            |
| Targeted Scell ID       |          |             |     |      |          |             |              |           |            |
| Lock Cell               |          | Disable 🔻   |     |      |          |             |              |           |            |
| nding Set               |          |             |     |      |          |             |              | ]         |            |
| Current Status          |          | PIN Disable |     |      |          |             |              |           |            |
| SIM Bind                |          |             |     |      | Binding  |             |              |           |            |
| The remaining number of | unlock   |             |     |      |          |             |              |           |            |

| Field Name         | Description                                     |
|--------------------|-------------------------------------------------|
| Basic Setting      |                                                 |
| LTE Modem Enable   | Enable the LTE Modem                            |
| GSM Call Enable    | Enable the GSM Cal                              |
| 4G Connection Type | Choose the 4G connection method, Auto or Manual |
| APN                | The APN default to CMNET                        |

| Enter the dial number                                   |
|---------------------------------------------------------|
| Enter the username                                      |
| Enter the password                                      |
|                                                         |
| Choose the internet connection in Auto/4G only/3G only/ |
| Check the lock status of the cell                       |
| Here is Targeted Sell ID                                |
| Enable or Disable lock cell                             |
|                                                         |
| Check the status of the current PIN here                |
| Fill in the phone number and Bind the SIM Card          |
|                                                         |

## VPN

The router supports VPN connections with PPTP-based VPN servers.

| Status Network | Wireless 2.4GHz       | Wireless 5GI         | iz SIP | FXS1         | FXS2 | Security | Appl | ication |
|----------------|-----------------------|----------------------|--------|--------------|------|----------|------|---------|
| WAN LAN IPv6 A | Advanced IPv6 WAN     | N IPv6 LAN           | VPN    | Port Forward | DMZ  | VLAN     | QoS  | Rate    |
| Advance        |                       |                      |        |              |      |          |      |         |
| VPN Settings   |                       |                      |        |              |      |          |      |         |
| Administration |                       |                      |        |              |      |          |      |         |
| VPN Enable     | Disable               |                      |        |              |      |          |      |         |
|                | Disable<br>PPTP       | 9                    |        |              |      |          |      |         |
|                | L2TP<br>OpenV<br>Save | PN<br>roc apply Save | Cancel | Reboot       |      |          |      |         |

| Field Name         | Description                                                                        |
|--------------------|------------------------------------------------------------------------------------|
| VPN Enable         | Enable/Disable VPN. If the VPN is enabled, user can select PPTP, L2TP and OpenVPN. |
| Initial Service IP | Enter VPN server IP address.                                                       |
| User Name          | Enter authentication username.                                                     |
| Password           | Enter authentication password.                                                     |

## **Port Forward**

| WAN LTE LAN                 | IPv6 Advanced | IPv6 WAN | IPv6 LAN  | VPN       | Port Forward  | DMZ      | VLAN         | DDNS | QoS     | Port Settir |
|-----------------------------|---------------|----------|-----------|-----------|---------------|----------|--------------|------|---------|-------------|
| Routing Advance             |               |          |           |           |               |          |              |      |         |             |
|                             |               |          | Dort (    | orwarding |               |          |              |      |         |             |
| No.                         | Com           | ment     |           | Address   | 9             | Port Ran | ae           |      | Protoco | bl          |
|                             |               |          |           |           |               |          | 2-           |      |         |             |
| Delete Selected Add         | Edit          |          |           |           |               |          |              |      |         |             |
| Port Forwarding             |               |          |           |           |               |          |              |      |         |             |
| Comment                     |               |          |           |           |               |          |              |      |         |             |
| IP Address                  |               |          |           |           |               |          |              |      |         |             |
| Port Range                  |               |          |           |           |               |          |              |      |         |             |
| Protocol                    |               |          |           | TCP&      | JDP V         |          |              |      |         |             |
| ( The maximum rule count is | s 32 )        |          |           |           |               |          |              |      |         |             |
| Apply Cancel                |               |          |           |           |               |          |              |      |         |             |
|                             |               |          |           |           |               |          |              |      |         |             |
| Virtual Servers<br>No.      | Comment       | Т        | P Address |           | Public Port   | P        | Private Port |      | Proto   | ocol        |
| 1101                        | comment       | *        | Address   |           | T dbile T ore |          |              |      | TIOK    |             |
| Delete Selected Add         | Edit          |          |           |           |               |          |              |      |         |             |
| Virtual Servers             |               |          |           |           |               |          |              |      |         |             |
| Comment                     |               |          |           |           |               |          |              |      |         |             |
| IP Address                  |               |          |           |           |               |          |              |      |         |             |
| Public Port                 |               |          |           |           |               |          |              |      |         |             |
| Private Port                |               |          |           |           |               |          |              |      |         |             |
| Protocol                    |               |          |           | TCP&      | JDP V         |          |              |      |         |             |
| ( The maximum rule count i: | is 32 )       |          |           |           |               |          |              |      |         |             |
| Apply Cancel                |               |          |           |           |               |          |              |      |         |             |

| Field Name   | Description                                                                                                    |
|--------------|----------------------------------------------------------------------------------------------------|
| Comment      | Sets the name of a port mapping rule or comment                                                                                                  |
| IP Address   | The IP address of devices under the LAN port                                                                                                    |
| Port Range   | Set the port range for the devices under the LAN port. (1-65535)                                                                                 |
| Protocol     | You can select TCP, UDP, TCP & UDP three cases                                                                                                   |
| Apply/Cancel | After finishing configurations, click apply, the number will be generated under NO.<br>List; click Cancel if you do not want to make the changes |
| Comment      | To set up a virtual server notes                                                                                                    |
| IP Address   | Virtual server IP address                                                                                                    |
| Public Port  | Public port of virtual server                                                                                                    |
| Private Port | Private port of virtual server's ports                                                                                                    |
| Protocol     | You can select from TCP, UDP, and TCP&UDP                                                                                                    |
| Apply/Cancel | After finishing configurations, click apply, the number will be generated under NO.<br>List; click Cancel if you do not want to make the changes |

## DMZ

| Status Netw     | work Wireles  | s 2.4GHz     | Wireless 5GHz | SIP     | FXS1         | FXS2     | Security   | Application |
|-----------------|---------------|--------------|---------------|---------|--------------|----------|------------|-------------|
| WAN LAN         | IPv6 Advanced | IPv6 WAN     | IPv6 LAN      | VPN     | Port Forward | d DMZ    | VLAN       | QoS Rate    |
| Advance         |               |              |               |         |              |          |            |             |
| Demilitarized   | Zone (DMZ)    |              |               |         |              |          |            |             |
| DMZ Setting     |               |              |               |         |              |          |            |             |
| DMZ Enable      |               |              | Er            | nable 🔻 |              | _        |            |             |
| DMZ Host IP Add | ress          |              |               |         |              | Get Curr | rent PC IP |             |
|                 |               |              |               |         |              |          |            |             |
|                 |               | Save 8       | & Apply Save  | Cancel  | Reboot       |          |            |             |
|                 |               |              |               |         |              |          |            |             |
| Field Name      | Des           | cription     |               |         |              |          |            |             |
| DMZ Enable      | Enal          | ole/Disable  | DMZ.          |         |              |          |            |             |
| DMZ Host IP Add | ress Ente     | r the privat | te IP address | of the  | DMZ host     | t.       |            |             |

# DDNS

| WAN LTE LAN IPv6 Adva | anced IPv6 WAN | IPv6 LAN    | VPN    | Port Forward | DMZ | VLAN | DDNS |
|-----------------------|----------------|-------------|--------|--------------|-----|------|------|
| Routing Advance       |                |             |        |              |     |      |      |
| DDNS Setting          |                |             |        |              |     |      |      |
| DDNS Setting          |                |             |        |              |     |      |      |
| Dynamic DNS Provider  |                | NONE        | •      |              |     |      |      |
| Account               |                | admin       |        |              |     |      |      |
| Password              |                | ••••        |        |              |     |      |      |
| DDNS URL              |                |             |        |              |     |      |      |
| Status                |                | NONE        |        |              |     |      |      |
|                       |                |             |        |              |     |      |      |
|                       | Save & Apply   | Save Cancel | Reboot |              |     |      |      |

| Field Name  | Description                                      |
|-------------|--------------------------------------------------|
| Dynamic DNS | Enable DDNS and select the DDNS service provider |
| Account     | Fill in the DDNS service account                 |
| Password    | Fill in the DDNS service account password        |
| DDNS URL    | Fill in the DDNS domain name or IP address       |

Status Check if DDNS is successfully upgraded

# QoS

| WAN LTE LAN     | IPv6 Advanced | IPv6 WAN | IPv6 LAN | VPN  | Port Forward | DMZ | VLAN       | DDNS    | QoS    | Port Setting |
|-----------------|---------------|----------|----------|------|--------------|-----|------------|---------|--------|--------------|
| Routing Advance |               |          |          |      |              |     |            |         |        |              |
| QoS setting     |               |          |          |      |              |     |            |         |        |              |
| S setting       |               |          |          |      |              |     |            |         |        |              |
| Enable QoS      |               |          |          |      | Disable 🔻    |     |            |         |        |              |
| Upstream        |               |          |          |      |              |     | (0-102400) | )kbit/s |        |              |
| Downstream      |               |          |          |      |              |     | (0-102400) | )kbit/s |        |              |
| Algorithm       |               |          |          |      | WFQ 🔻        |     |            |         |        |              |
|                 |               |          |          | Save | Cancel       |     |            |         |        |              |
|                 |               | Condi    | tion     |      |              |     |            |         | Action |              |

|      |                   |  | Condition |                  |        |   |                | Act | ion |      |               |
|------|-------------------|--|-----------|------------------|--------|---|----------------|-----|-----|------|---------------|
| Name | Dst.IP<br>Address |  |           | Physical<br>Port | 802.1p |   | Remark<br>DSCP |     |     | Drop | Rate<br>Limit |
|      |                   |  |           |                  |        | - |                |     |     |      |               |

| Field Name      | Description                                                         |
|-----------------|---------------------------------------------------------------------|
| QoS Enable      | Enable/Disable QoS function                                         |
| Upstream        | Set the upstream bandwidth                                          |
| Downstream      | Set the downstream bandwidth                                        |
| Delete Selected | In NO., Check the items you want to delete, click the Delete option |
| Add             | Click Add to add a new parameter                                    |

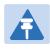

### Note

From system release 4.2 or later, the QoS bandwidth can be configured for Upstream and Downstream

# **Port Setting**

| WAN LAN IPv6 Advanced IPvi<br>Advance                                                                               | 6 WAN IPv6 LAN VPN Port Forward DMZ VLAN QoS Rate Limit Port Setting Routing                                                                                |
|----------------------------------------------------------------------------------------------------|----------------------------------------------------------------------------------------------------|
| Port Setting<br>rt Setting                                                                                          | Help                                                                                                    |
| WAN Port Speed Nego<br>LAN1 Port Speed Nego<br>LAN2 Port Speed Nego<br>LAN3 Port Speed Nego<br>LAN4 Port Speed Nego | Auto       Auto       Auto       Auto       Auto       Auto                                                                                                 |
|                                                                                                    |                                                                                                    |
| Field Nome                                                                                                    | Save & Apply Save Cancel Reboot                                                                                                    |
| Field Name<br>WAN Port speed Nego                                                                                   | Save & Apply       Save Cancel       Reboot         Description         Auto-negotiation, options are Auto, 100M full, 100M half-duplex, 10M half and full. |

# Routing

| WAN LAN IPv           | 6 Advanced                   | IPv6 WAN                    | IPv6 LAN       | VPN    | Port Forward | DMZ     | VLAN  | QoS     | Rate Limit      | Port Setting      | Routing         |  |  |
|-----------------------|------------------------------|-----------------------------|----------------|--------|--------------|---------|-------|---------|-----------------|-------------------|-----------------|--|--|
| Advance               |                              |                             |                |        |              |         |       |         |                 |                   |                 |  |  |
| Static Routing Se     | Static Routing Settings Help |                             |                |        |              |         |       |         |                 |                   |                 |  |  |
| Add a routing rule    |                              |                             |                |        |              |         |       |         | Add or<br>here. | r remove Internet | t routing rules |  |  |
| Destination           |                              |                             |                |        |              |         |       |         | nere.           |                   |                 |  |  |
| Host/Net              |                              |                             |                | Host 🔻 |              |         |       |         |                 |                   |                 |  |  |
| Gateway               |                              |                             |                |        |              |         |       |         |                 |                   |                 |  |  |
| Interface<br>Comment  |                              |                             |                | LAN    | •            |         |       |         |                 |                   |                 |  |  |
| Comment               |                              |                             |                |        |              |         |       |         |                 |                   |                 |  |  |
|                       |                              |                             | Apply          | Reset  |              |         |       |         |                 |                   |                 |  |  |
|                       |                              |                             |                |        |              |         |       |         |                 |                   |                 |  |  |
| Current Routing Table |                              |                             |                |        |              |         |       |         |                 |                   |                 |  |  |
| No. Destir            | nation Mas                   | sk Ga                       | teway F        | lags   | Metric       | Interfa | ce C  | Comment |                 |                   |                 |  |  |
|                       |                              |                             | Delete Selecte | d Roo  | <b>a</b> t   |         |       |         |                 |                   |                 |  |  |
|                       |                              |                             | Delete Selecte | d Res  | et           |         |       |         |                 |                   |                 |  |  |
| Field Name            | D                            | escriptic                   | on             |        |              |         |       |         |                 |                   |                 |  |  |
| Destination           | Desti                        | ination a                   | ddress         |        |              |         |       |         |                 |                   |                 |  |  |
| Host/Net              | Both                         | Both Host and Net selection |                |        |              |         |       |         |                 |                   |                 |  |  |
| Gateway               | Gate                         | way IP a                    | ddress         |        |              |         |       |         |                 |                   |                 |  |  |
| -                     |                              |                             |                |        |              |         |       |         |                 |                   |                 |  |  |
| Interface             | LAN/                         | /WAN/Ci                     | ustom tł       | nree c | ptions, an   | d add   | the c | orres   | ponding         | address           |                 |  |  |
| Comment               | Com                          |                             |                |        |              |         |       |         |                 |                   |                 |  |  |

## Advanced

| WAN     | LAN | IPv6 Advanced | IPv6 WAN | IPv6 LAN | VPN | Port Forward | DMZ | VLAN | QoS | Rate |
|---------|-----|---------------|----------|----------|-----|--------------|-----|------|-----|------|
| Advance | e   |               |          |          |     |              |     |      |     |      |

| Most Nat connections (512-8192)         | 4096                |  |  |  |
|-----------------------------------------|---------------------|--|--|--|
| MSS Mode                                | Manual O Auto       |  |  |  |
| MSS Value (1260-1460)                   | 1440                |  |  |  |
| Anti-DoS-P                              | 🖲 Enable 🔍 Disable  |  |  |  |
| IP Conflict Detection                   | Enable      Disable |  |  |  |
| IP Conflict Detecting Interval(0-3600s) | 600                 |  |  |  |

| Field Name                     | Description                                                            |
|--------------------------------|------------------------------------------------------------------------|
| Most Nat connections           | The largest value which the FWR7302E2 can provide                      |
| MSS Mode                       | Choose MSS Mode from Manual and Auto                                   |
| MSS Value                      | Set the value of TCP                                                   |
| Anti-DoS-p                     | You can choose to enable or prohibit                                   |
| IP conflict detection          | Select enable if enabled, phone IP conflict will have tips or prohibit |
| IP conflict Detecting Interval | Detect IP address conflicts of the time interval                       |

# **Connection Manager**

| Status Network Wireless     | 2.4GHz Wireless 5GHz SIP FXS1 FXS2 Security Application Storage                   |  |  |  |  |  |  |  |  |
|-----------------------------|-----------------------------------------------------------------------------------|--|--|--|--|--|--|--|--|
| Administration              |                                                                                   |  |  |  |  |  |  |  |  |
| WAN LTE LAN Port Forw       | vard DMZ VLAN DDNS QoS Rate Limit Port Setting Routing Advance                    |  |  |  |  |  |  |  |  |
| Connection Manager          |                                                                                   |  |  |  |  |  |  |  |  |
| Default Route Selection     | Неір                                                                              |  |  |  |  |  |  |  |  |
| efault Route Selection      |                                                                                   |  |  |  |  |  |  |  |  |
| Priority Number 1           | WAN 🗸                                                                             |  |  |  |  |  |  |  |  |
| Priority Number 2           | LTE V                                                                             |  |  |  |  |  |  |  |  |
| Priority Number 3           | OFF 🗸                                                                             |  |  |  |  |  |  |  |  |
| Priority Number 4           | OFF 🗸                                                                             |  |  |  |  |  |  |  |  |
| IAN Detection Probe         |                                                                                   |  |  |  |  |  |  |  |  |
| Enable                      | Enable 🗸                                                                          |  |  |  |  |  |  |  |  |
| Detect Interval             | 10 (1-1000)sec                                                                    |  |  |  |  |  |  |  |  |
| Ping This IP                | 8.8.8.8                                                                           |  |  |  |  |  |  |  |  |
| Max Ping retries            | 3 (1-100)                                                                         |  |  |  |  |  |  |  |  |
| Restart LTE module          | Disable 🗸                                                                         |  |  |  |  |  |  |  |  |
| Restart LTE module Interval | (1-1000)sec                                                                       |  |  |  |  |  |  |  |  |
|                             |                                                                                   |  |  |  |  |  |  |  |  |
| Sav                         | e & Apply Save Cancel Reboot                                                      |  |  |  |  |  |  |  |  |
| Field Name                  | Description                                                                       |  |  |  |  |  |  |  |  |
| Priority Number             | Set network priority, default is WAN LTE OFF OFF                                  |  |  |  |  |  |  |  |  |
| WAN Detection Probe         |                                                                                   |  |  |  |  |  |  |  |  |
| Enable                      | Enable or Disable WAN Detection Probe                                             |  |  |  |  |  |  |  |  |
| Detect Interval             | Set detect interval, default is 10                                                |  |  |  |  |  |  |  |  |
| Ping This IP                | Set detect IP                                                                     |  |  |  |  |  |  |  |  |
|                             |                                                                                   |  |  |  |  |  |  |  |  |
| Max Ping retries            | Ping times, if ping fail times > Max Ping reties, device will do networl          |  |  |  |  |  |  |  |  |
| Max Ping retries            | Ping times, if ping fail times > Max Ping reties, device will do networl failover |  |  |  |  |  |  |  |  |

# Wireless 2.4G

#### Topics Basic Wireless Security WMM WDS WPS Station Info Advanced

## **Basic**

| Basic Wireless Settings         eless Network         Radio On/Off       Radio On •         Wireless Connection Mode       AP •         Network Mode       I1b/g/n mixed mode •         Multiple SSID       Wireless_AP0E6788         Multiple SSID       Wireless_AP0E6788         Multiple SSID       Enable •         Hidden •       Isolated •         Multiple SSID       Enable •         Hidden •       Isolated •         Multiple SSID       Enable •         Hidden •       Isolated •         Multiple SSID       Enable •         Hidden •       Isolated •         Multiple SSID       Enable •         Hidden •       Isolated •         Multiple SSID       Enable •         Bisable       Disable         Hordacast (SSID)       •         Enable •       Disable         Bisable       Disable         Bisable       Ou::1F2:0E:67:88         Frequency (Channel)       Auto         HT Physical Mode       @         Operating Mode       •         Channel BandWidth       20 •         Ousable •       Enable         Disable •       Enable                                                                                                    | Storage Admin | Application   | Security   | FXS2     | FXS1       | s 5GHz SIP       | Wireless | IGHZ | Wireless 2.4 | Network              | tatus    |
|----------------------------------------------------------------------------------------------------|---------------|---------------|------------|----------|------------|------------------|----------|------|--------------|----------------------|----------|
| Radio On/Off       Radio On •         AP       •         Wireless Connection Mode       AP         Network Mode       11b/g/ mixed mode •         Multiple SSID       Wireless_AP0E6788       Enable •       Hidden •       Isolated •       Max Client 16         Multiple SSID       Enable •       Hidden •       Isolated •       Max Client 16         Multiple SSID1       Enable •       Enable •       Hidden •       Isolated •       Max Client 16         Multiple SSID3       Enable •       Disable •       Isolated •       Max Client 16         Multiple SSID3       Enable •       Disable •       Isolated •       Max Client 16         broadcast (SSID)       •       Enable •       Disable •       Isolated •       Max Client 16         MBSSID AP Isolation       Enable •       Disable •       Disable •       Disable •       Isolated •       Max Client 16         Mutoperupt Channel)       Auto       •       Isolated •       Max Client 16       Isolated •       Max Client 16         Derading Mode       Oc:11;72:05:67:88       Oc:21;72:05:67:88       Isolated •       Isolated •       Isolated •       Isolated •       Isolated •       Isolated •       Isolated •       Isolated •       Isolated •       Is                                                                                                    |               |               |            |          | Advanced   | Station Info     | WPS      | WDS  | WMM          | Wireless Security    | asic     |
| Wireless Connection Mode       AP         Network Mode       11b/g/n mixed mode ▼         Multiple SSID       Wireless_AP0E6788       Enable Isolated Max Client 16         Multiple SSID1       Enable       Hidden Isolated Max Client 16         Multiple SSID2       Enable       Hidden Isolated Max Client 16         Multiple SSID3       Enable       Hidden Isolated Max Client 16         Multiple SSID3       Enable       Disable         broadcast (SSID)       Enable       Disable         AP solation       Enable       Disable         Musc (Channel)       Enable       Disable         Mixed Mode       Green Field       Channel BandWidth       20       20/40       Auto         Querating Mode       Disable       Enable       Enable       Enable       Enable         STBC       Disable       Enable       Enable       Auto       Image: Standard Standard S                                                                                                    |               |               |            |          |            |                  |          |      | igs          | Wireless Settin      | Basic    |
| AP   Network Mode   Multiple SSID   Multiple SSID1   Multiple SSID2   Enable   Hidden   Isolated   Multiple SSID3   Enable   Hidden   Isolated   Multiple SSID3   Enable   Hidden   Isolated   Multiple SSID3   Enable   Hidden   Isolated   Multiple SSID3   Enable   Disolated   Multiple SSID3   Enable   Disolated   Multiple SSID3   Enable   Disolated   Multiple SSID3   Enable   Disolation   Enable   Disolation   Enable   Disolation   Enable   Disolation   Enable   Disolation   Enable   Operating Mode   Channel BandWidth   20   20   Operating Mode   Channel BandWidth   20   Enable   Enable   Enable   Disolation   Enable   Enable   Disolation   BandWidth   20   Enable   Enable   Enable   Enable   Enable   Enable   Disolation   Enable   Enable   Disolation   Enable   Disolation   Enable <td></td> <td></td> <td></td> <td></td> <td></td> <td></td> <td></td> <td></td> <td></td> <td>Network</td> <td>reless</td>                                                                                                    |               |               |            |          |            |                  |          |      |              | Network              | reless   |
| Network Mode       11b/g/n mixed mode •         Multiple SSID       Wireless_AP0E6788       Enable # Hidden Isolated Max Client 16         Multiple SSID1       Enable       Hidden Isolated Max Client 16         Multiple SSID2       Enable       Hidden Isolated Max Client 16         Multiple SSID3       Enable       Hidden Isolated Max Client 16         Multiple SSID3       Enable       Disable         AP Isolation       Enable       Disable         MBSSID AP Isolation       Enable       Disable         BSSID       00:21:F2:0E:67:88         Frequency (Channel)       Auto       •         HT Physical Mode       00       Quero •         Operating Mode       Mixed Mode Green Field       -         Channel BandWidth       20       0:20/40       Auto         Guard Interval       Long • Short       -         Reverse Direction Grant (RDG)       Disable • Enable       Enable         STBC       Disable • Enable       Enable • Enable         Aggregation MSDU (A-MSDU)       Disable • Enable       -         Auto Block ACK       Disable • Enable       -         Decline BA Request       • Disable • Enable       -                                                                                                    |               |               |            |          |            | dio On 🔻         | Radi     |      |              | On/Off               | Radio (  |
| Multiple SSID       Wireless_AP0E6788       Enable       Hidden       Isolated       Max Client 16         Multiple SSID1       Enable       Hidden       Isolated       Max Client 16         Multiple SSID2       Enable       Hidden       Isolated       Max Client 16         Multiple SSID3       Enable       Hidden       Isolated       Max Client 16         Multiple SSID3       Enable       Disolated       Max Client 16         Multiple SSID3       Enable       Disolated       Max Client 16         Multiple SSID3       Enable       Disolated       Max Client 16         Multiple SSID3       Enable       Disolated       Max Client 16         Multiple SSID3       Enable       Disolate       Max Client 16         Multiple SSID3       Enable       Disolate       Max Client 16         Multiple SSID3       Enable       Disolate       Max Client 16         Multiple SSID3       Enable       Disolate       Max Client 16         Multiple SSID4       Isolated       Max Client 16       Max Client 16         Multiple SSID3       Enable       Disolate       Max Client 16         Multiple SSID4       Isolated       Max Client 16       Max Client 16         Multiple SSID4 <td></td> <td></td> <td></td> <td></td> <td></td> <td>•</td> <td>AP</td> <td></td> <td></td> <td>ss Connection Mode</td> <td>Wireles</td>                                                                                                    |               |               |            |          |            | •                | AP       |      |              | ss Connection Mode   | Wireles  |
| Multiple SSID1       Enable       Hidden       Isolated       Max Client       16         Multiple SSID2       Enable       Hidden       Isolated       Max Client       16         Multiple SSID3       Enable       Hidden       Isolated       Max Client       16         Multiple SSID3       Enable       Disable       Max Client       16         broadcast (SSID)       Enable       Disable       Max Client       16         AP Isolation       Enable       Disable       Max Client       16         MUSSID AP Isolation       Enable       Disable       Max Client       16         Multiple SSID4       Ou:21:F2:0E:67:88       Frequency (Channel)       Auto       V         HT Physical Mode       Ou:21:F2:0E:67:88       V       V       V         Frequency (Channel)       Auto       V       V       V       V         HT Physical Mode       Oue       Green Field       V       V       V       V         Operating Mode       Mixed Mode       Green Field       V       V       V       V       V         Guard Interval       Long Short       Long Short       Enable       STBC       Disable       Enable       V       Disabl                                                                                                    |               |               |            |          | •          | b/g/n mixed mode | 11b/     |      |              | rk Mode              | Networ   |
| Multiple SSID2       Enable       Hidden       Isolated       Max Client 16         Multiple SSID3       Enable       Disable       Max Client 16         broadcast (SSID)       Image: Enable       Disable       Max Client 16         AP Isolation       Enable       Disable       Max Client 16         MBSSID AP Isolation       Enable       Disable       Max Client 16         MBSSID AP Isolation       Enable       Disable       Max Client 16         Multiple SSID3       Image: Enable       Disable       Max Client 16         Multiple SSID4       Enable       Disable       Max Client 16         Multiple SSID5       Enable       Disable       Max Client 16         Multiple SSID4       Enable       Disable       Disable         Multiple SSID5       Max Client 16       Max Client 16         Multiple SSID4       Enable       Disable       Disable         Multiple SSID5       Multiple SSID5       Multiple SSID5       Multiple SSID5         Multiple SSID4       Multiple SSID5       Multiple SSID5       Multiple SSID5         Operating Mode       Multiple SSID5       Multiple SSID5       Multiple SSID5         Operating Mode       Operating Mode       Long Short       Long Short                                                                                                    | 7             | Max Client 16 | Isolated 🔲 | Hidden 🗆 | Enable 🗹   | eless_AP0E6788   | Wire     |      |              | e SSID               | Multiple |
| Multiple SSID3       Enable       Hidden       Isolated       Max Client       16         broadcast (SSID)                                                                                                    | 7             | Max Client 16 | Isolated 🔲 | Hidden 🗆 | Enable 🗆   |                  |          |      |              | e SSID1              | Multiple |
| broadcast (SSID)   Enable Disable  Production  Enable Disable  BSSID  BSSID  Disable Disable  BSSID  Disable Disable  BSSID  Disable Disable  BSSID  Disable Disable  BSSID  Disable Disable  BSSID  Disable Disable  Disable Disable Disable Disable Disable Disable Disable Disable Disable Disable Disable Disable Disable Disable Disable Disable Dis | 7             | Max Client 16 | Isolated 🗆 | Hidden 🗆 | Enable 🗆   |                  |          |      |              | e SSID2              | Multiple |
| AP Isolation Enable Disable<br>MBSSID AP Isolation Enable Disable<br>MBSSID OU:21:F2:0E:67:88<br>Frequency (Channel) Auto<br>HT Physical Mode<br>Operating Mode<br>Channel BandWidth 20 • 20/40 Auto<br>Guard Interval<br>Reverse Direction Grant (RDG) Disable Enable<br>STBC<br>Aggregation MSDU (A-MSDU) Disable Enable<br>Aggregation MSDU (A-MSDU) Disable Enable<br>Auto Block ACK Disable Enable<br>Decline BA Request Disable Enable                                                                                                    | -             | Max Client 16 | Isolated 🗆 | Hidden 🗆 | Enable 🗆   |                  |          |      |              | e SSID3              | Multiple |
| MBSSID AP Isolation       Enable       Disable         BSSID       00:21:F2:0E:67:88         Frequency (Channel)       Auto           HT Physical Mode             Operating Mode             Channel BandWidth          20          20/40          Guard Interval        Long         Short            Reverse Direction Grant (RDG)        Disable         Disable         Enable          STBC        Disable         Disable         Enable         Enable          Auto Block ACK        Disable         Enable         Enable         Enable          Decline BA Request        Disable         Enable         Enable                                                                                                    | -             |               |            |          | le         | Enable Disab     | • E      |      |              | ast (SSID)           | broadc   |
| BSSID 00:21:F2:0E:67:88<br>Frequency (Channel) Auto  United Mode Green Field Channel BandWidth 20 20 20/40 Auto Guard Interval Reverse Direction Grant (RDG) Disable Enable STBC Disable Enable Aggregation MSDU (A-MSDU) Disable Enable Auto Block ACK Disable Enable Decline BA Request Disable Enable                                                                                                    |               |               |            |          | le         | Enable 💿 Disab   | 0 E      |      |              | lation               | AP Isol  |
| Frequency (Channel)       Auto         HT Physical Mode       • Mixed Mode • Green Field         Operating Mode       • Mixed Mode • Green Field         Channel BandWidth       2 0 • 20/40 • Auto         Guard Interval       • Long • Short         Reverse Direction Grant (RDG)       • Disable • Enable         STBC       • Disable • Enable         Auto Block ACK       • Disable • Enable         Decline BA Request       • Disable • Enable                                                                                                    |               |               |            |          | le         | Enable 💿 Disab   | 0 E      |      |              | D AP Isolation       | MBSSI    |
| HT Physical Mode       Image: State of the state of the state of the                                          |               |               |            |          |            | :21:F2:0E:67:88  | 00:2     |      |              |                      | BSSID    |
| Operating Mode        • Mixed Mode        • Green Field       • Disable       • Disable       • Disable       • Enable       • Disable       • Enable       • Disable       • Disable       • Enable       • Disable       • Enable       • Disable       • Disable       • Enable       • Disable       • Disable                                |               |               |            |          | •          | to               | Auto     |      |              | ency (Channel)       | Freque   |
| Channel BandWidth       20 • 20/40 • Auto         Guard Interval       Long • Short         Reverse Direction Grant (RDG)       Disable • Enable         STBC       Disable • Enable         Aggregation MSDU (A-MSDU)       • Disable • Enable         Auto Block ACK       Disable • Enable         Decline BA Request       • Disable • Enable                                                                                                    |               |               |            |          |            |                  |          |      |              | sical Mode           | HT Phy   |
| Guard Interval     Long Short       Reverse Direction Grant (RDG)     Disable       STBC     Disable       Aggregation MSDU (A-MSDU)     Disable       Auto Block ACK     Disable       Decline BA Request     Disable                                                                                                    |               |               |            |          | reen Field | Mixed Mode 🔍 G   | • •      |      |              | ing Mode             | Operat   |
| Guard Interval     Long Short       Reverse Direction Grant (RDG)     Disable       STBC     Disable       Aggregation MSDU (A-MSDU)     Disable       Auto Block ACK     Disable       Decline BA Request     Disable                                                                                                    |               |               |            |          | Auto       | 20 🖲 20/40 🔘     | O 2      |      |              | el BandWidth         | Channe   |
| STBC     Disable     Enable       Aggregation MSDU (A-MSDU)     Disable     Enable       Auto Block ACK     Disable     Enable       Decline BA Request     Disable     Enable                                                                                                    |               |               |            |          |            |                  |          |      |              | Interval             | Guard    |
| Aggregation MSDU (A-MSDU) <ul> <li>Disable</li> <li>Enable</li> <li>Enable</li> <li>Disable</li> <li>Enable</li> <li>Disable</li> <li>Enable</li> <li>Enable</li> <li>Disable</li> <li>Enable</li> <li>Enable</li> <li>Enable</li> <li>Enable</li> <li>Enable</li> <li>Disable</li> <li>Enable</li> <li>Enable</li></ul>                                                                                                    |               |               |            |          | e          | Disable 🖲 Enab   |          |      | DG)          | e Direction Grant (R | Revers   |
| Aggregation MSDU (A-MSDU) <ul> <li>Disable</li> <li>Enable</li> <li>Disable</li> <li>Enable</li> <li>Disable</li> <li>Enable</li> <li>Disable</li> <li>Enable</li> <li>Disable</li> <li>Enable</li> <li>Disable</li> <li>Enable</li> <li>Enable</li> <li>Disable</li> <li>Enable</li> <li>Enable</li> <li>Disable</li> <li>Enable</li> <li>Enable</li></ul>                                                                                                    |               |               |            |          | e          | Disable   Enab   |          |      |              |                      | STBC     |
| Auto Block ACK Disable Enable Decline BA Request Disable Enable Enable                                                                                                    |               |               |            |          | -          |                  | -        |      | )U)          | ation MSDU (A-MSD    | Aggreg   |
| Decline BA Request                                                                                                    |               |               |            |          | -          |                  | _        |      |              | lock ACK             | Auto B   |
|                                                                                                    |               |               |            |          | -          |                  | _        |      |              | e BA Request         | Decline  |
|                                                                                                    |               |               |            |          | -          | 2100010          | 2        |      |              |                      |          |
| 20/40 Coexistence                                                                                                    |               |               |            |          | -          |                  | -        |      |              |                      |          |
| HT LDPC Disable Enable                                                                                                    |               |               |            |          |            |                  |          |      |              |                      |          |

| Field name               | Description                                                                                                    |
|--------------------------|----------------------------------------------------------------------------------------------------|
| Radio on/off             | Select "Radio off" to disable wireless.                                                                                                    |
|                          | Select "Radio on" to enable wireless.                                                                                                    |
| Wireless connection mode | According to the wireless client type, select one of these modes. Default is AP.                                                                                   |
| Network Mode             | Choose one network mode from the drop-down list. Default is 11b/g/n mixed mode.                                                                                    |
|                          | 11b/g/n mixed mode       11b/g mixed mode       11b only       11g only       11b/g/n mixed mode       11n only(2.4G)                                              |
| SSID                     | It is the basic identity of wireless LAN. SSID can be any alphanumeric or a combination of special characters. It will appear in the wireless network access list. |
| Multiple SSID1~SSID3     | The device supports 4 SSIDs.                                                                                                    |

| Advanced Web Configuration |                                                                                                    |
|----------------------------|----------------------------------------------------------------------------------------------------|
| Hidden                     | After the item is checked, the SSID is no longer displayed in the search for the Wi-Fi wireless network connection list.                                                                                               |
| Broadcast (SSID)           | After initial State opening, the device broadcasts the SSID of the router to wireless network.                                                                                                    |
| AP Isolation               | If AP isolation is enabled, the clients of the AP cannot access each other.                                                                                                    |
| MBSSID AP Isolation        | AP isolation among the devices which do not belong to this AP, when the option is enabled, the devices which do not belong to this AP cannot access the devices which are within the AP.                               |
| BSSID                      | A group of wireless stations and a WLAN access point (AP) consists of a basic access device (BSS), each computer in the BSS must be configured with the same BSSID, that is, the wireless AP logo.                     |
| Frequency (Channel)        | You can select Auto Select and channel 1/2/3/4/5/6/7/8/9/10/11.                                                                                                    |
| HT Physical Mode           | Mixed Mode: In this mode, the previous wireless card can recognize and connect to the Pre-N AP, but the throughput will be affected.                                                                                   |
| Operating<br>Mode          | Green Field: high throughput can be achieved, but it will affect backward compatibility, and security of the system.                                                                                                   |
| Channel Bandwidth          | Select channel bandwidth, default is 20 MHz and 20/40 MHz.                                                                                                    |
| Guard Interval             | The default is automatic, in order to achieve good BER performance, you must set the appropriate guard interval.                                                                                                    |
| Reverse Direction Grant    | Enabled: Devices on the WLAN are able to transmit to each other without requiring an additional contention-based request to transfer (i.e. devices are able to transmit to another device on the network during TXOP). |
| (RDG)                      | Disabled: Devices on the WLAN must make a request for transmit when communicating with another device on the network.                                                                                                  |
| STBC                       | Space-time Block Code                                                                                                    |

|                               | Enabled: Multiple copies of signals are transmitted to increase the chance of successful delivery.                                                                                          |  |  |  |  |  |
|-------------------------------|----------------------------------------------------------------------------------------------------|--|--|--|--|--|
| Aggregation MSDU (A-<br>MSDU) | Enabled: Allows the device to aggregate multiple Ethernet frames into a single 802.11n, thereby improving the ratio of frame data to frame overhead.                                        |  |  |  |  |  |
|                               | Disabled: No frame aggregation is employed at the router.                                                                                                    |  |  |  |  |  |
|                               | Enabled: Multiple frames are acknowledged together using a single Block<br>Acknowledgement frame.                                                                                           |  |  |  |  |  |
| Auto Block Ack                | Disabled: Auto block acknowledgement is not used by the device – use<br>this configuration when low throughput/connectivity issues are<br>experienced by mobile devices.                    |  |  |  |  |  |
| Decline BA Request            | Enabled: Disallow block acknowledgement requests from devices Disabled:<br>Allow block acknowledgement requests from devices.                                                               |  |  |  |  |  |
|                               | Enabled: Disallow the use of Temporal Key Integrity Protocol for connected devices.                                                                                                    |  |  |  |  |  |
| HT Disallow TKIP              | Disabled: Allow the use of Temporal Key Integrity Protocol for connected devices.                                                                                                    |  |  |  |  |  |
| HT LDPC                       | Enabled: Enable Low-Density Parity Check mechanism for increasing chance of successful delivery in challenging wireless environments. Disabled: Disable Low-Density Parity Check mechanism. |  |  |  |  |  |
|                               |                                                                                                    |  |  |  |  |  |

# **Wireless Security**

| Status    | Network           | Wireless 2.4 | Wireless | 5GHz | SIP FXS1 |          | FXS2 Security   |           | Application     |     |
|-----------|-------------------|--------------|----------|------|----------|----------|-----------------|-----------|-----------------|-----|
| Basic     | Wireless Security | WMM          | WDS      | WPS  | Station  | Info     | Advanced        |           |                 |     |
| Wi-Fi     | Security Settin   | gs           |          |      |          |          |                 |           |                 |     |
| Select SS | ID                |              |          |      |          |          |                 |           |                 |     |
| SSID c    | hoice             |              |          |      | Wire     | eless_AP | 0E6788 <b>T</b> |           |                 |     |
| "Wirele   | ss_AP0E6788"      |              |          |      |          |          |                 |           |                 |     |
| Securit   | y Mode            |              |          |      | WPA      | A-PSK    | ۲               |           |                 |     |
| WPA       |                   |              |          |      |          |          |                 |           |                 |     |
| WPA A     | Igorithms         |              |          |      | 0        | KIP @    | AES O           | TKIPAES   |                 |     |
| Pass P    | hrase             |              |          |      | ****     | *****    |                 |           |                 |     |
| Key Re    | newal Interval    |              |          |      | 3600     | s        | ec (0 ~ 864     | 100)      |                 |     |
| Acces     | s Policy          |              |          |      |          |          |                 |           |                 |     |
| Policy    | ,                 |              |          |      | Disa     | ble 🔻    |                 |           |                 |     |
| Add a s   | station MAC       |              |          |      |          |          | ( Tł            | ne maximu | m rule count is | 64) |

| Field Name    | Description                                                                                                    |
|---------------|----------------------------------------------------------------------------------------------------|
| SSID Choice   | Choose one SSID from SSID, Multiple SSID1, Multiple SSID2 and Multiple SSID3.                                                                                                    |
| Security Mode | Select an appropriate encryption mode to improve the security and privacy of your wireless data packets. Each encryption mode will bring out different web page and ask you to offer additional configuration. |

User can configure the corresponding parameters. Here are some common encryption methods:

**OPENWEP:** A handshake way of WEP encryption, encryption via the WEP key:

| Basic     | Wireless Security       | WMM       | WDS      | WPS     | Station Info            | Advanced        |          |      |          |      | ſ      |
|-----------|-------------------------|-----------|----------|---------|-------------------------|-----------------|----------|------|----------|------|--------|
| Wi-Fi     | Security Setting        | S         |          |         |                         |                 |          |      |          |      |        |
| Select SS | ID                      |           |          |         |                         |                 |          |      |          |      |        |
| SSID c    | hoice                   |           |          |         | Wireless_AP             | 0E6788 V        |          |      |          |      |        |
| "Wirele   | ss_AP0E6788"            |           |          |         |                         |                 |          |      |          |      |        |
|           | y Mode                  |           |          |         | OPENWEP                 | •               |          |      |          |      |        |
| Wire E    | quivalence Protection ( | (WEP)     |          |         |                         |                 |          |      |          |      |        |
| Default   |                         |           |          |         | WEP Key 1               | •               |          |      |          |      |        |
|           |                         | WEP Ke    | y 1      |         | *******                 |                 | Hex      | ¥    | 64bit    | •    |        |
|           |                         | WEP Ke    | y 2      |         | *******                 |                 | Hex      | T    | 64bit    | •    |        |
| WEP K     | eys                     | WEP Ke    | у З      |         | ********                |                 | Hex      | •    | 64bit    | •    |        |
|           |                         | WEP Ke    | y 4      |         | ********* Hex ▼ 64bit ▼ |                 |          |      |          |      |        |
| Acces     | s Policy                |           |          |         |                         |                 |          |      |          |      |        |
| Policy    | sroncy                  |           |          |         | Disable 🔻               |                 |          |      |          |      |        |
|           | station MAC             |           |          |         |                         | ( The m         | naximum  | rule | count is | 64)  |        |
|           |                         |           |          |         |                         |                 |          |      |          |      |        |
| Field Na  | me                      | Descript  | ion      |         |                         |                 |          |      |          |      |        |
| Security  | Mode This               | s is used | to selec | t one o | f the 4 WEP ke          | eys, key settin | ngs on t | the  | clients  | shou | ıld be |

| WEP Keys | Set the WEP key. A-64 key need 10 Hex characters or 5 ASCII characters; choose |
|----------|--------------------------------------------------------------------------------|
|          | A-128 key need 26 Hex characters or 13 ASCII characters.                       |

WEP represents Wired Equivalent Privacy, which is a basic encryption method.

the same with this when connecting.

### WPA-PSK, the router will use WPA way which is shared key-based.

| Wi-Fi Security Settin | ngs                                                                 |
|-----------------------|---------------------------------------------------------------------|
| Select SSID           |                                                                     |
| SSID choice           | Wireless_AP0E6788                                                   |
| "Wireless_AP0E6788"   |                                                                     |
| Security Mode         | WPA-PSK T                                                           |
| WPA                   |                                                                     |
| WPA Algorithms        | 🔍 TKIP 💿 AES 🔍 TKIPAES                                              |
| Pass Phrase           | ****                                                                |
| Key Renewal Interval  | 3600 sec (0 ~ 86400)                                                |
| Access Policy         |                                                                     |
| Policy                | Disable 🔻                                                           |
| Field Name            | Description                                                         |
| WPA Algorithms        | This item is used to select the encryption of wireless home gateway |
|                       | algorithms, options are TKIP, AES and TKIPAES.                      |
| Pass Phrase           | Setting up WPA-PSK security password.                               |

### WPAPSKWPA2PSK manner is consistent with WPA2PSK settings:

| Wi-Fi Security Setting | S                                  |           |                                       |  |  |
|------------------------|------------------------------------|-----------|---------------------------------------|--|--|
| Select SSID            |                                    |           |                                       |  |  |
| SSID choice            |                                    | Wireless_ | AP0E6788 V                            |  |  |
| "Wireless_AP0E6788"    |                                    |           |                                       |  |  |
| Security Mode          |                                    | WPAPSK    | NPA2PSK 🔻                             |  |  |
|                        |                                    |           |                                       |  |  |
| WPA                    |                                    |           |                                       |  |  |
| WPA Algorithms         |                                    | 🔘 ТКІР    | AES TKIPAES                           |  |  |
| Pass Phrase            |                                    | ******    | 18-19-                                |  |  |
| Key Renewal Interval   |                                    | 3600      | sec (0 ~ 86400)                       |  |  |
| Field Name             | Description                        |           |                                       |  |  |
| WPA Algorithms         | The home gateway is u              | sed to se | lect the wireless security encryption |  |  |
|                        | algorithm options are T            | KIP, AES, | TKIP / AES. 11N mode does not support |  |  |
| Pass Phrase            | Set WPA-PSK/WPA2-PSK security code |           |                                       |  |  |
| Key Renewal Interval   | Set the key scheduled u            | update cy | cle, default is 3600s                 |  |  |

WPA-PSK/WPA2-PSK WPA/WPA2 security type is actually a simplified version, which is based on the WPA shared key mode, higher security setting is also relatively simple, suitable for ordinary home users and small businesses.

### Wireless Access Policy:

settings to take effect.

| Access Policy<br>Policy | Disable 🔻                                         |
|-------------------------|---------------------------------------------------|
| Add a station MAC       | Disable ( The maximum rule count is 64 )<br>Allow |
|                         | Reject<br>Save Cancel Reboot                      |

| Field Name                                                                                                    | Description                                                                                                    |  |  |  |
|----------------------------------------------------------------------------------------------------|----------------------------------------------------------------------------------------------------|--|--|--|
| Access policy                                                                                                    | Wireless access control is used to allow or prohibit the specified client to access to your wireless network based on the MAC address. |  |  |  |
| Policy                                                                                                    | Disable: Prohibition: wireless access control policy. Allow: only allow the clients in the list to access.                             |  |  |  |
|                                                                                                    | Rejected: block the clients in the list to access.                                                                                     |  |  |  |
| Add a station MAC                                                                                                    | Enter the MAC address of the clients which you want to allow or prohibit                                                               |  |  |  |
| Example: Prohibit the device whose wireless network card MAC address is 00:1F: D0: 62: BA:FF's to access the wireless network, and allow other computers to access the network. Implementation: As shown, the Policy is Reject, add 00:1F: D0: 62: BA: FF to the MAC, click Save and reboot the device |                                                                                                    |  |  |  |

## WMM

| Status | Network                        | Wireless | 2.4GHz | Wireless 5GHz |         | SIP  | FXS1     | FXS2 | Security | Application |
|--------|--------------------------------|----------|--------|---------------|---------|------|----------|------|----------|-------------|
| Basic  | Wireless Secur                 | ity WMM  | WDS    | WPS           | Station | Info | Advanced |      |          |             |
|        | WMM Parameters of Access Point |          |        |               |         |      |          |      |          |             |
|        | 1                              | AIFSN    | CWMin  |               | CWMax   |      | TXOP     | A    | CM       | AckPolicy   |
| AC_    | <b>BE</b> 3                    |          | 15 🔻   |               | 63 🔻    |      | 0        | (    |          |             |
| AC_    | <b>BK</b> 7                    |          | 15 🔻   |               | 1023 🔻  |      | 0        | (    |          |             |
| AC_    | <b>VI</b> 1                    |          | 7 🔻    |               | 15 🔻    |      | 94       | (    |          |             |
| AC_    | <b>VO</b> 1                    |          | 3 🔻    | [             | 7 🔻     |      | 47       | (    |          |             |

Save & Apply Apply Cancel

#### Description

WMM (Wi-Fi Multi-Media) is the QoS certificate of Wi-Fi Alliance (WFA). This provides you to configure the parameters of wireless multimedia; WMM allows wireless communication to define a priority according to the home gateway type. To make WMM effective, the wireless clients must also support WMM.

## WDS

| Status   | Network           | Wireless 2.4 | IGHz | Wireless | 5GHz         | SIP                  | FXS1            | FXS2 | Security | Application |
|----------|-------------------|--------------|------|----------|--------------|----------------------|-----------------|------|----------|-------------|
| Basic    | Wireless Security | / WMM        | WDS  | WPS      | Station      | Info                 | Advanced        |      |          |             |
| WDS S    | etting            |              |      |          |              |                      |                 |      |          |             |
| WDS Conf | ig                |              |      |          |              |                      |                 |      |          |             |
| WDS Mo   | ode               |              |      |          | Disa         |                      | •               |      |          |             |
|          |                   |              |      |          | Disa<br>Lazy | ne<br>Mode           |                 |      |          |             |
|          |                   |              | Save | & Apply  |              | ge Mode<br>eater Mod | <sub>de</sub> : |      |          |             |

#### Description

WDS stands for Wireless Distribution System, enabling WDS access points to be interconnected to expand a wireless network.

## WPS

WPS (Wi-Fi Protected Setup) provides easy procedure to make network connection between wireless station and wireless access point with the encryption of WPA and WPA2.

It is the simplest way to build connection between wireless network clients and wireless access point. Users do not need to select any encryption mode and type any long encryption passphrase to setup a wireless client every time. The only requirement is for the user to press the WPS button on the wireless client, and WPS will connect for client and router automatically.

|                                      |               |                         | UU                  |                          | ום או             |                |                        |                     |                                                        |                    |
|--------------------------------------|---------------|-------------------------|---------------------|--------------------------|-------------------|----------------|------------------------|---------------------|--------------------------------------------------------|--------------------|
| Status Networ                        | k V           | Vireless 2.4            | GHz                 | Wireless                 | s 5GHz            | SIP            | FXS1                   | FXS2                | Security                                               | Application        |
| Basic Wireless S                     | ecurity       | WMM                     | WDS                 | WPS                      | Station           | Info           | Advanced               |                     |                                                        |                    |
| WPS Setting                          |               |                         |                     |                          |                   |                |                        |                     |                                                        |                    |
| WPS Config                           |               |                         |                     |                          |                   |                |                        |                     |                                                        |                    |
| WPS Enable  Apply                    |               |                         |                     |                          |                   |                |                        |                     |                                                        |                    |
| WPS Summary                          |               |                         |                     |                          |                   |                |                        |                     |                                                        |                    |
| WPS Current Status<br>WPS Configured | ;             |                         |                     |                          | Idle<br>Yes       |                |                        |                     |                                                        |                    |
| WPS Conliguied                       |               |                         |                     |                          |                   | 502-000        | 0C8                    |                     |                                                        |                    |
| WPS Progress                         |               |                         |                     |                          |                   |                |                        |                     |                                                        |                    |
| WPS Mode                             |               |                         |                     |                          | O PI              | N 🖲            | PBC                    |                     |                                                        |                    |
| Apply                                |               |                         |                     |                          |                   |                |                        |                     |                                                        |                    |
| WPS Status                           |               |                         |                     |                          |                   |                |                        |                     |                                                        |                    |
| WSC:Idle                             |               |                         |                     |                          |                   |                |                        |                     |                                                        |                    |
|                                      |               |                         |                     |                          | 11                |                |                        |                     |                                                        |                    |
|                                      |               |                         |                     |                          |                   |                |                        | Cancel              |                                                        |                    |
| Field Name                           | D             | escription              | 1                   |                          |                   |                |                        |                     |                                                        |                    |
| WPS Config                           |               |                         |                     |                          |                   |                |                        |                     |                                                        |                    |
| WPS                                  | Ena           | able/Disal              | ble WP              | S functio                | on                |                |                        |                     |                                                        |                    |
| WPS Summary                          |               |                         |                     |                          |                   |                |                        |                     |                                                        |                    |
| WPS Current Statu                    | ıs Disp       | lay the cu              | urrent s            | tatus of                 | WPS               |                |                        |                     |                                                        |                    |
| WPS Configured                       | Dis           | play the o              | configu             | re the st                | tatus info        | ormati         | on of WPS              | 6                   |                                                        |                    |
| WPS SSID                             | Dis           | play WPS                | SSID                |                          |                   |                |                        |                     |                                                        |                    |
| WPS Progress                         |               |                         |                     |                          |                   |                |                        |                     |                                                        |                    |
| WPS Mode                             | follo<br>PIN  | wing opti               | ion, and<br>I metho | d press a                | apply. Th         | nen ro         | uter begin             | s to sen            | es to this LA<br>d signals, tu<br>the wireless         | Irn on the         |
|                                      | dire<br>activ | ctly on the<br>vate WPS | e devic<br>connec   | e, or sele<br>ction in \ | ect PBC<br>NPS mo | mode<br>de thr | on the so<br>ough thes | ftware a<br>e two m | the PBC bu<br>nd apply. U<br>ethods, onl<br>Pautomatic | sers can<br>y when |

| WPS Status | WPS shows status in three ways:                                    |
|------------|--------------------------------------------------------------------|
|            | WSC: Idle                                                          |
|            | WSC: Start WSC process (begin to send messages)                    |
|            | WSC: Success; this means clients have accessed the AP successfully |
|            |                                                                    |

## **Station Info**

| Status   | Network         | Wireless 2. | 4GHz       | Wireless   | 5GHz    | SIP  | FXS1            | FXS2          | Security | Application     |
|----------|-----------------|-------------|------------|------------|---------|------|-----------------|---------------|----------|-----------------|
| Basic    | Wireless Securi | ity WMM     | WDS        | WPS        | Station | Info | Advanced        |               |          |                 |
| Wirele   | ess Status      |             |            |            |         |      |                 |               |          |                 |
| Wireless | Status ——       |             |            |            |         |      |                 |               |          |                 |
| Current  | Channel         |             | Channel    | 1          |         |      |                 |               |          |                 |
| FWR950   | 02-0000C8       |             | 00:21:F2   | 2:00:00:10 |         |      |                 |               |          |                 |
| Wirele   | ess Network     |             |            |            |         |      |                 |               |          |                 |
| Wireless | Network         |             |            |            |         |      |                 |               |          |                 |
| MAC A    | ddress Aid      | d PSM       | MIMO<br>PS |            | e TxBF  | RS   | Strea<br>SI SNR | am Snd<br>SNR |          | Connect<br>Time |

#### Description

This page displays information about the current registered clients' connections including operating MAC address and operating statistics.

## Advanced

| Basic Wireless Sec              | urity WMM WDS WPS Station Info Advanced                                                                                                    |  |  |  |  |  |
|---------------------------------|----------------------------------------------------------------------------------------------------|--|--|--|--|--|
| Advanced Wirele                 |                                                                                                    |  |  |  |  |  |
| Advanced Wireless               |                                                                                                    |  |  |  |  |  |
| BG Protection Mode              | Auto 🔻                                                                                                    |  |  |  |  |  |
| Beacon Interval                 | 100 ms (range 20 - 999, default 100)                                                                                                    |  |  |  |  |  |
| Data Beacon Rate (D             |                                                                                                    |  |  |  |  |  |
| Fragment Threshold              | 2346 (range 256 - 2346, default 2346)                                                                                                    |  |  |  |  |  |
| RTS Threshold                   | 2347 (range 1 - 2347, default 2347)                                                                                                    |  |  |  |  |  |
| TX Power                        | 100 % (range 1 - 100, default 100)                                                                                                    |  |  |  |  |  |
| Short Preamble                  | Enable     Disable                                                                                                    |  |  |  |  |  |
| Short Slot                      | Enable     Disable                                                                                                    |  |  |  |  |  |
| TX Burst                        | Enable     Disable                                                                                                    |  |  |  |  |  |
| Pkt_Aggregate                   | Enable                                                                                                    |  |  |  |  |  |
| Country Code                    | NONE                                                                                                    |  |  |  |  |  |
| Support Channel                 | Ch1~14 ▼                                                                                                    |  |  |  |  |  |
| Tx Beamforming                  | Disable •                                                                                                    |  |  |  |  |  |
| Wi-Fi Multimedia<br>WMM Capable |                                                                                                    |  |  |  |  |  |
| Multiple SSID                   |                                                                                                    |  |  |  |  |  |
| Multiple SSID1                  |                                                                                                    |  |  |  |  |  |
| Multiple SSID2                  |                                                                                                    |  |  |  |  |  |
| Multiple SSID3                  |                                                                                                    |  |  |  |  |  |
| APSD Capable                    | Enable Isable                                                                                                    |  |  |  |  |  |
| Multicast-to-Unicast C          |                                                                                                    |  |  |  |  |  |
| Multicast-to-Unicast            | C Enable                                                                                                    |  |  |  |  |  |
| Field Name                      | Description                                                                                                    |  |  |  |  |  |
| BG Protection                   | Select G protection mode, options are on, off and automatic.                                                                                          |  |  |  |  |  |
| Beacon Interval                 | The interval of sending a wireless beacon frame, within this range, it will send a beacon frame for the information of the surrounding radio network. |  |  |  |  |  |
| Data Beacon Rate                | Specify the interval of transmitting the indication message, it is a kind of cut                                                                      |  |  |  |  |  |
| (DTIM)                          | down operation, and it is used for informing the next client which is going to receive broadcast multi-cast.                                          |  |  |  |  |  |
| Fragment                        | Specify the fragment threshold for the packet, when the length of the packet                                                                          |  |  |  |  |  |
| Threshold                       | exceeds this value, the packet is divided.                                                                                                    |  |  |  |  |  |
| 111631010                       |                                                                                                    |  |  |  |  |  |

Advanced Web Configuration

| RTS Threshold                      | Specify the packet RTS threshold, when the packet exceeds this value, the router will send RTS to the destination site consultation       |
|------------------------------------|----------------------------------------------------------------------------------------------------|
| TX Power                           | Define the transmission power of the current AP, the greater it is, the stronger the signal is.                                           |
| Short Preamble                     | Choose enable or disable                                                                                                    |
| Short Slot                         | Enable/Disable short slot. By default, it is enabled, it is helpful in improving the transmission rate of wireless communication          |
| Tx Burst                           | One of the features of MAC layer, it is used to improve the fairness for transmitting TCP                                                 |
| Pkt_Aggregate                      | It is a mechanism that is used to enhance the LAN, in order to ensure that the home gateway packets are sent to the destination correctly |
| Support Channel                    | Choose appropriate channel                                                                                                    |
| Wi-Fi Multimedia (                 | WMM)                                                                                                    |
| WMM Capable                        | Enable/Disable WMM.                                                                                                    |
| APSD Capable                       | Enable/Disable APSD. Once it is enabled, it may affect wireless performance, but can play a role in energy-saving power                   |
| WMM Parameters                     | Press WMM Configuration , the webpage will jump to the configuration page of Wi-Fi multimedia                                             |
| Multicast-to-<br>Unicast Converter | Enable/Disable Multicast-to-Unicast. By default, it is Disabled                                                                           |

## Wireless 5G

Please refer to the wireless 2.4G.

## SIP

Topics SIP Settings VoIP QoS Dial Plan Blacklist

Call Log

## **SIP Settings**

| Status Network                                                               | Wireless 2.4GHz Wire                            | eless 5GHz                                                                             | SIP     | FXS1 E          | XS2 Security | Application |  |
|------------------------------------------------------------------------------|-------------------------------------------------|----------------------------------------------------------------------------------------|---------|-----------------|--------------|-------------|--|
| SIP Settings VoIP QoS                                                        | Dial Rule Blacklist                             | Call Log                                                                               |         |                 |              |             |  |
| SIP Parameters                                                               |                                                 |                                                                                        |         |                 |              |             |  |
| SIP Parameters                                                               |                                                 |                                                                                        |         |                 |              |             |  |
| SIP T1                                                                       | 500                                             | ms                                                                                     | Max     | Forward         | 70           |             |  |
| SIP User Agent Name                                                          |                                                 |                                                                                        | Max     | Auth            | 2            |             |  |
| Reg Retry Intvl                                                              | 30 sec                                          |                                                                                        | Reg I   | Retry Long Intv | fl 60        | sec         |  |
| Mark All AVT Packets                                                         | Enable 🔻                                        |                                                                                        | RFC     | 2543 Call Hold  | Enable 🔻     |             |  |
| SRTP                                                                         | Disable 🔻                                       |                                                                                        | SRTP    | Prefer Encrypt  | tion AES_CM  | r -         |  |
| Service Type                                                                 | Common 🔻                                        |                                                                                        | DNS     | Refresh Timer   | 0            | sec         |  |
| NAT Traversal<br>NAT Traversal<br>NAT Traversal<br>NAT Refresh Interval (sec | Disable ▼<br>60                                 |                                                                                        | 0.0.    | N Server Addres | 55           |             |  |
| Field Name                                                                   | Description                                     |                                                                                        |         |                 |              |             |  |
| SIP T1                                                                       | SIP T1 The minimum scale of retransmission time |                                                                                        |         |                 |              |             |  |
| Max Forward                                                                  |                                                 | SIP contains Max Forward message header fields used to limit the requests for forwards |         |                 |              |             |  |
| SIP Reg User Agent<br>Name                                                   | The agent's nam                                 | ne of SIP reg                                                                          | istered | luser           |              |             |  |
| Max Auth                                                                     | The maximum n                                   | umber of re                                                                            | transm  | nissions        |              |             |  |

| Mark All AVT<br>Packets   | Voice packet marking to enable this item will see the mark on the voice<br>message when the call environment changed (such as press a key during the<br>call)                                                |
|---------------------------|----------------------------------------------------------------------------------------------------|
| RFC 2543 Call<br>Hold     | Enable the Connection Information field displays the address is 0.0.0.0 in the invite message of Hold. Disable the Connection Information field displays the device IP address in the invite message of Hold |
| SRTP                      | Whether to enable the call packet encryption function                                                                                                    |
| SRTP Prefer<br>Encryption | The preferred encryption type of calling packet (the Message body of INVITE Message)                                                                                                    |
| Service Type              | Choose the server type                                                                                                    |
| NAT Traversal             | Enable/Disable NAT Traversal                                                                                                    |
|                           | FWR7302E2 supports STUN Traversal; if user wants to traverse NAT/Firewall, select the STUN                                                                                                    |
| STUN Server<br>Address    | Add the correct STUN service provider IP address                                                                                                    |
| NAT Refresh<br>Interval   | Set NAT Refresh Interval, default is 60s                                                                                                    |
| STUN Server Port          | Set STUN Server Port, default is 5060                                                                                                    |

## VoIP QoS

| Status Netw   | vork W   | ireless 2.4GH | lz Wire     | less 5GHz    | SIP      | FXS1        | FXS2 | Security | Application |
|---------------|----------|---------------|-------------|--------------|----------|-------------|------|----------|-------------|
| SIP Settings  | VoIP QoS | Dial Rule     | Blacklist   | Call Log     |          |             |      |          |             |
| QoS Settings  |          |               |             |              |          |             |      |          |             |
| Layer 3 QoS   |          |               |             |              |          |             |      |          |             |
| SIP QoS(0-63) |          | 46            |             |              |          |             |      |          |             |
| RTP QoS(0-63) |          | 46            |             |              |          |             |      |          |             |
|               |          |               | Save        | e Cancel     | Reboot   |             |      |          |             |
| Field Name    | D        | escription    |             |              |          |             |      |          |             |
| SIP /RTP QoS  | The def  | ault value is | s 0, you ca | an set a rar | nge of v | values is ( | )~63 |          |             |

### **Dial Plan**

### **Parameters and Settings**

| Status Network      | Wireless 2.4GHz  | Wireless 5GHz    | SIP    | FXS1   | FXS2 S   | ecurity Ap   | plicatio |  |
|---------------------|------------------|------------------|--------|--------|----------|--------------|----------|--|
| SIP Settings VoIP Q | oS Dial Rule Bla | acklist Call Log |        |        |          |              |          |  |
| Dial Rule           |                  |                  |        |        |          |              |          |  |
| General             |                  |                  |        |        |          |              |          |  |
| Dial Rule           | Disable 🔻        |                  |        |        |          |              |          |  |
| Unmatched Policy    | Accept V         |                  |        |        |          |              |          |  |
|                     |                  |                  |        |        |          |              |          |  |
| No. FXS             | Digit M          | lap              |        | Action | Move Up  | Move Down    |          |  |
| 1 FXS 1             | vb               |                  |        | Deny   | $\wedge$ | $\checkmark$ |          |  |
| 2 FXS 1             | rgg              |                  |        | Deny   |          | $\sim$       |          |  |
| FXS                 | FXS 1            | •                |        |        |          |              |          |  |
| Digit Map           |                  |                  |        |        |          |              |          |  |
| Action              | Deny             | •                |        |        |          |              |          |  |
|                     | OK Cancel        |                  |        |        |          |              |          |  |
|                     |                  | Save Cancel      | Reboot |        |          |              |          |  |

| Field Name | Description                                                                                                    |
|------------|----------------------------------------------------------------------------------------------------|
| Dial Plan  | Enable/Disable dial plan                                                                                       |
| Line       | Set the line                                                                                                   |
| Digit Map  | Enter the sequence used to match input number                                                                  |
|            | The syntactic, please refer to the following Dial Plan Syntactic                                               |
| Action     | Choose the dial plan mode from Deny and Dial Out.                                                              |
|            | Deny means router will reject the matched number, while Dial Out means router will dial out the matched number |
| Move Up    | Move the dial plan up the list                                                                                 |
| Move Down  | Move the dial plan down the list                                                                               |

#### Adding one Dial Plan

| Dial Plan                                             |            |                          |  |  |  |  |
|-------------------------------------------------------|------------|--------------------------|--|--|--|--|
| General<br>Dial Plan Disable ▼                        |            |                          |  |  |  |  |
| Unmatched Policy                                      |            |                          |  |  |  |  |
| No. FXS                                               | Digit Map  | Action Move Up Move Down |  |  |  |  |
| FXS                                                   | FXS 1 V    |                          |  |  |  |  |
| Digit Map                                             |            |                          |  |  |  |  |
| Action                                                | Deny 🔻     |                          |  |  |  |  |
| ОК                                                    | Cancel     |                          |  |  |  |  |
| Description                                           |            |                          |  |  |  |  |
| Step 1. Enable Dial Plan                              |            |                          |  |  |  |  |
| Step 2. Click Add button, and the configuration table |            |                          |  |  |  |  |
| Step 3. Fill in the value of parameter                | rs         |                          |  |  |  |  |
| Step 4. Press OK button to end con                    | figuration |                          |  |  |  |  |

### **Dial Plan Syntactic**

| No. | String                                    | Description                                                                                         |
|-----|-------------------------------------------|----------------------------------------------------------------------------------------------------|
| 1   | 0123456789*#                              | Allowed characters                                                                                  |
| 2   | Х                                         | Lowercase letter "x" stands for one legal character                                                 |
|     |                                           | To match one character form sequence. For example:                                                  |
|     | [sequence]                                | [0-9]: match one digit from 0 to 9                                                                  |
| 3   |                                           | [2-5*]: match one character from 2 or 3 or 4 or 5 or *                                              |
| 4   |                                           | Match to x, xx, xxx, xxxx and so on.                                                                |
|     | Х.                                        | For example:                                                                                        |
|     |                                           | "01" can be match to "0","01","011""011111" and so on                                               |
| 5   |                                           | Replace dialed with substituted.                                                                    |
|     | <dialed:substituted></dialed:substituted> | For example:                                                                                        |
|     |                                           | <8:1650>123456: input is "85551212", output<br>is"16505551212"                                      |
|     |                                           | Make outside dial tone after dialing "x", stop until dialing character "y"                          |
|     |                                           | For example:                                                                                        |
| 6   | Х,У                                       | "9,1xxxxxxxxx": the device reports dial tone after inputting<br>"9", stops tone until inputting "1" |
|     |                                           | "9,8,010x": make outside dial tone after inputting "9", stop tone until inputting "0"               |
|     |                                           | Set the delayed time. For example:                                                                  |
| 7   | Т                                         | "<9:111>T2": The device will dial out the matched number<br>"111" after 2 seconds.                  |

### **Blacklist**

In this page, user can upload or download blacklist file, and can add or delete or edit blacklist one by one.

|             | Blacklist Upload && Download                                                                |      |        |  |  |  |  |  |
|-------------|---------------------------------------------------------------------------------------------|------|--------|--|--|--|--|--|
| E           | Blacklist Upload && Download                                                                |      |        |  |  |  |  |  |
|             | Local File Choose File No file chosen<br>Upload CSV Download CSV                            |      |        |  |  |  |  |  |
|             | Blacklis                                                                                    | t    |        |  |  |  |  |  |
|             | Index                                                                                       | Name | Number |  |  |  |  |  |
|             | 1                                                                                           | Rob  | 12345  |  |  |  |  |  |
|             | 2 Henry 123456                                                                              |      |        |  |  |  |  |  |
|             |                                                                                             |      |        |  |  |  |  |  |
|             |                                                                                             |      |        |  |  |  |  |  |
|             |                                                                                             |      |        |  |  |  |  |  |
|             |                                                                                             |      |        |  |  |  |  |  |
|             |                                                                                             |      |        |  |  |  |  |  |
|             |                                                                                             |      |        |  |  |  |  |  |
|             |                                                                                             |      |        |  |  |  |  |  |
|             | Edit Add Delete Move to phonebook                                                           |      |        |  |  |  |  |  |
| Description |                                                                                             |      |        |  |  |  |  |  |
| (           | Click Choose File to select the blacklist file and Upload CSV to upload it to device; Click |      |        |  |  |  |  |  |
|             | <b>Download CSV</b> to save the blacklist file to your local computer.                      |      |        |  |  |  |  |  |

Select one contact and click edit to change the information, click **Delete** to delete the contact, click **Move** to move the contact to phonebook.

Click **Add** to add one blacklist, enter the name and phone number, click **OK** to confirm and click cancel to cancel.

### Call Log

To view the call log information such as redial list, answered call and missed call.

| Index | NUMBER | Start Time  | Duration |  |
|-------|--------|-------------|----------|--|
| L     | 123    | 10/28 10:30 | 00:00:07 |  |
| 2     | 010123 | 10/28 12:02 | 00:00:01 |  |
| 3     | 010123 | 10/28 16:16 | 00:00:00 |  |
| 1     | 010123 | 10/28 16:16 | 00:00:00 |  |
| 5     | 123    | 10/28 16:20 | 00:00:13 |  |
| 5     | 123    | 10/28 16:21 | 00:00:34 |  |
| 7     | 123    | 10/29 10:50 | 00:00:10 |  |
| 3     | 123    | 10/29 14:36 | 00:00:01 |  |
| 9     | 123    | 10/29 15:05 | 00:00:23 |  |
| 10    | 123    | 10/29 15:06 | 00:00:05 |  |
|       | 400    |             |          |  |

**Redial List** 

| Answe | ered Calls |             |          |  |
|-------|------------|-------------|----------|--|
| Index | NUMBER     | Start Time  | Duration |  |
| 1     | 22222      | 10/21 09:56 | 00:00:40 |  |
| 2     | 110        | 10/21 18:14 | 00:00:03 |  |
| 3     | 110        | 10/21 18:15 | 00:00:07 |  |
| 4     | sipp       | 10/23 13:40 | 00:00:06 |  |
| 5     | sipp       | 10/24 18:05 | 00:00:05 |  |
| 6     | sipp       | 10/24 18:05 | 00:00:05 |  |
| 7     | sipp       | 10/25 15:38 | 00:00:03 |  |
| 8     | sipp       | 10/25 15:42 | 00:00:06 |  |
| 9     | sipp       | 10/25 15:55 | 00:00:10 |  |
| 10    | sipp       | 10/25 16:03 | 00:00:02 |  |
|       |            |             |          |  |

Answered Calls

#### **Missed** Calls

| 1     110     10/21 09:50     00:00:03     □       2     555     10/22 12:04     00:00:03     □ | Index | NUMBER | Start Time  | Duration |  |
|-------------------------------------------------------------------------------------------------|-------|--------|-------------|----------|--|
| 2 555 10/22 12:04 00:00:03 🗖                                                                    | 1     | 110    | 10/21 09:50 | 00:00:03 |  |
|                                                                                                 | 2     | 555    | 10/22 12:04 | 00:00:03 |  |

Missed Calls

## FXS1

Topics SIP Account Preferences

### **SIP Account**

#### Basic

Set the basic information provided by your VOIP Service Provider, such as Phone Number, Account, password, SIP Proxy and others.

| Status       | Network                      | Wireless 2.4GHz | Wireless 5GHz                                                                  | SIP                 | FXS1                 | FXS2                                                  | Security  | Application |  |  |  |
|--------------|------------------------------|-----------------|--------------------------------------------------------------------------------|---------------------|----------------------|-------------------------------------------------------|-----------|-------------|--|--|--|
| SIP Accou    | Int Preferen                 | ICes            |                                                                                |                     |                      |                                                       |           |             |  |  |  |
|              |                              |                 |                                                                                |                     |                      |                                                       |           |             |  |  |  |
| Basic        |                              |                 |                                                                                |                     |                      |                                                       |           |             |  |  |  |
| Basic Setu   | р ———                        |                 |                                                                                |                     |                      |                                                       |           |             |  |  |  |
| Line Ena     | ble                          | Enable 🔻        |                                                                                | Outgoin<br>Registra | g Call with<br>ition | out                                                   | Disable 🔻 |             |  |  |  |
| Proxy and    | Registration                 |                 |                                                                                |                     |                      |                                                       |           |             |  |  |  |
| Proxy Se     | erver                        |                 |                                                                                | Proxy Po            | ort                  |                                                       | 5060      |             |  |  |  |
| Outbour      | d Server                     |                 |                                                                                | Outbour             | nd Port              |                                                       | 5060      |             |  |  |  |
|              | Outbound Serve               |                 |                                                                                | Backup              | Outbound P           | Port                                                  | 5060      |             |  |  |  |
|              | ICP Option 120<br>SIP Server | Disable ▼       |                                                                                |                     |                      |                                                       |           |             |  |  |  |
| Subscriber   | Information                  |                 |                                                                                |                     |                      |                                                       |           |             |  |  |  |
| Display I    | Name                         | Phone Number    |                                                                                |                     |                      |                                                       |           |             |  |  |  |
| Account      |                              | Password        |                                                                                |                     |                      |                                                       |           |             |  |  |  |
| Field Nan    | Field Name Description       |                 |                                                                                |                     |                      |                                                       |           |             |  |  |  |
| Line Enab    | ole                          | Enable/Disabl   | e the line.                                                                    |                     |                      |                                                       |           |             |  |  |  |
|              |                              | Enable/Disabl   | e PEER to PEER.                                                                |                     |                      |                                                       |           |             |  |  |  |
| ь <b>т</b> п |                              | If enabled, SIF | If enabled, SIP-1 will not send register request to SIP server; but in Status/ |                     |                      |                                                       |           |             |  |  |  |
| Peer To F    | 'eer                         | SIP Account S   | SIP Account Status webpage, Status is Registered; lines 1 can dial out, but    |                     |                      |                                                       |           |             |  |  |  |
|              |                              | the external li | the external line number cannot dial line1.                                    |                     |                      |                                                       |           |             |  |  |  |
| Proxy Ser    | ver                          | The IP addres   | The IP address or the domain of SIP Server                                     |                     |                      |                                                       |           |             |  |  |  |
| Outboun      | d Server                     | The IP addres   | s or the domain                                                                | of Outb             | ound Se              | erver                                                 |           |             |  |  |  |
| Backup C     | outbound                     | The IP addres   | s or the domain                                                                | of Back             | up Outb              | ound Se                                               | rver      |             |  |  |  |
| Proxy poi    | t                            | SIP Service po  | ort, default is 506                                                            | 60                  |                      |                                                       |           |             |  |  |  |
| Outboun      | d Port                       | Outbound Pro    | oxy's Service por                                                              | t, defau            | lt is 5060           | )                                                     |           |             |  |  |  |
| Backup C     | outbound Po                  | rt Backup Outbo | ound Proxy's Ser                                                               | vice por            | rt, defaul           | Backup Outbound Proxy's Service port, default is 5060 |           |             |  |  |  |

Advanced Web Configuration

| Display Name | The number will be displayed on LCD          |  |
|--------------|----------------------------------------------|--|
| Phone Number | Enter telephone number provided by SIP Proxy |  |
| Account      | Enter SIP account provided by SIP Proxy      |  |
| Password     | Enter SIP password provided by SIP Proxy     |  |

### **Audio Configuration**

| Audio Configurati     | on                    |                                                                      |                     |  |
|-----------------------|-----------------------|----------------------------------------------------------------------|---------------------|--|
| Codec Setup           |                       |                                                                      |                     |  |
| Audio Codec Type 1    | G.711U 🔻              | Audio Codec Type 2                                                   | G.711A 🔻            |  |
| Audio Codec Type 3    | G.729 <b>*</b>        | Audio Codec Type 4                                                   | G.722 T             |  |
| Audio Codec Type 5    | G.723 🔻               | G.723 Coding Speed                                                   | 5.3k bps 🔻          |  |
| Packet Cycle(ms)      | 20ms 🔻                | Silence Supp                                                         | Disable 🔻           |  |
| Echo Cancel           | Enable 🔻              | Auto Gain Control                                                    | Disable 🔻           |  |
| AX Configuration      |                       |                                                                      |                     |  |
| FAX Mode              | <b>.</b> 38 ▼         | ByPass Attribute Value                                               | fax 🔹               |  |
| T.38 CNG Detect       | Disable 🔻             | T.38 CED Detect Enable                                               | Enable 🔻            |  |
| gpmd attribute        | Disable 🔻             | T.38 Redundancy                                                      | Disable 🔻           |  |
| Enable                |                       | ,                                                                    |                     |  |
| Audio Codec Type1     | Choose the audio co   | dec type from G.711U, G.711A,                                        | G.722, G.729, G.723 |  |
| Audio Codec Type2     | Choose the audio co   | dec type from G.711U, G.711A,                                        | G.722, G.729, G.723 |  |
| Audio Codec Type3     | Choose the audio co   | dec type from G.711U, G.711A,                                        | G.722, G.729, G.723 |  |
| Audio Codec Type4     | Choose the audio co   | dec type from G.711U, G.711A,                                        | G.722, G.729, G.723 |  |
| Audio Codec Type5     | Choose the audio co   | Choose the audio codec type from G.711U, G.711A, G.722, G.729, G.723 |                     |  |
| G.723 Coding Speed    | Choose the speed of   | G.723 from 5.3kbps and 6.3kbp                                        | OS                  |  |
| Packet Cycle          | The RTP packet cycle  | time, default is 20ms                                                |                     |  |
| Silence Supp          | Enable/Disable silenc | Enable/Disable silence support                                       |                     |  |
| Echo Cancel           | Enable/Disable echo   | Enable/Disable echo cancel. By default, it is enabled                |                     |  |
| Auto Gain Control     | Enable/Disable auto   | Enable/Disable auto gain                                             |                     |  |
| T.38 Enable           | Enable/Disable T.38   | Enable/Disable T.38                                                  |                     |  |
| T.38 Redundancy       | Enable/Disable T.38 F | Enable/Disable T.38 Redundancy                                       |                     |  |
| F.38 CNG Detect       | Enable/Disable T.38 ( | Enable/Disable T.38 CNG Detect                                       |                     |  |
| gpmd attribute Enable | e Enable/Disable gpmc | Enable/Disable gpmd attribute.                                       |                     |  |
|                       |                       |                                                                      |                     |  |

### Supplementary Service Subscription

| Supplementary Ser                                                         | Supplementary Service Subscription                                                                                                    |                                                        |  |  |  |
|---------------------------------------------------------------------------|----------------------------------------------------------------------------------------------------|--------------------------------------------------------|--|--|--|
| Supplementary Services                                                    |                                                                                                    |                                                        |  |  |  |
| Call Waiting                                                              | Enable 🔻                                                                                                    | Hot Line                                               |  |  |  |
| MWI Enable                                                                | Enable 🔻                                                                                                    | Voice Mailbox Numbers                                  |  |  |  |
| MWI Subscribe Enable                                                      | Disable 🔻                                                                                                    | VMWI Serv Enable                                       |  |  |  |
| DND                                                                       | Disable 🔻                                                                                                    |                                                        |  |  |  |
| Speed Dial                                                                |                                                                                                    |                                                        |  |  |  |
| Speed Dial 2                                                              |                                                                                                    | Speed Dial 3                                           |  |  |  |
| Speed Dial 4                                                              |                                                                                                    | Speed Dial 5                                           |  |  |  |
| Speed Dial 6                                                              |                                                                                                    | Speed Dial 7                                           |  |  |  |
| Speed Dial 8                                                              |                                                                                                    | Speed Dial 9                                           |  |  |  |
|                                                                           |                                                                                                    |                                                        |  |  |  |
| Field Name                                                                | Description                                                                                                    |                                                        |  |  |  |
| Call Waiting                                                              | Enable/Disable Call Waiting                                                                                                    |                                                        |  |  |  |
| Hot Line                                                                  | Fill in the hotline number, pickup handset or press hands-free or headset button, the device will dial out the hotline number automatically |                                                        |  |  |  |
| MWI Enable                                                                | Enable/Disable MWI (message waiting indicate). If the user needs to user voice mail, please enable this feature                             |                                                        |  |  |  |
| MWI Subscribe Enable                                                      | Enable/Disable MWI Subscribe                                                                                                    |                                                        |  |  |  |
| Voice Mailbox<br>Numbers                                                  | Fill in the voice mailbox phone number, Asterisk platform, for example, its default voice mail is *97                                       |                                                        |  |  |  |
| VMWI Serv                                                                 | Enable/Disable VMWI service                                                                                                    |                                                        |  |  |  |
| DND                                                                       | Enable/Disable DND (do not disturb)                                                                                                    |                                                        |  |  |  |
| Speed Dial Enter the speed dial phone numbers. Dial *74 to active speed d |                                                                                                    | phone numbers. Dial *74 to active speed dial function. |  |  |  |
|                                                                           | Then press the speed dial numbers, for example, press 2, phone d 075526099365 directly                                                      |                                                        |  |  |  |

#### Advanced

#### Advanced

| Advanced Setup                   |                       |                                   |                  |  |
|----------------------------------|-----------------------|-----------------------------------|------------------|--|
| Domain Name Type                 | Enable 🔻              | Carry Port Information            | Disable <b>•</b> |  |
| Signal Port                      | 5060                  | DTMF Type                         | RFC2833 •        |  |
| RFC2833 Payload(>=96)            | 101                   | Register Refresh<br>Interval(sec) | 3600             |  |
| RTP Port                         | 0<br>(=0 auto select) | Cancel Message Enable             | Disable 🔻        |  |
| Session Refresh Time(sec)        | 0                     | Refresher                         | UAC 🔻            |  |
| Prack Enable                     | Disable 🔻             | SIP OPTIONS Enable                | Disable 🔻        |  |
| Primary SER Detect Interval      | 0                     | Max Detect Fail Count             | 3                |  |
| Keep-alive Interval(10-60s)      | 15                    | Anonymous Call                    | Disable 🔻        |  |
| Anonymous Call Block             | Disable 🔻             | Proxy DNS Type                    | А Туре 🔻         |  |
| Use OB Proxy In Dialog           | Disable 🔻             | Reg Subscribe Enable              | Disable 🔻        |  |
| Dial Prefix                      |                       | User Type                         | IP 🔻             |  |
| Hold Method                      | ReINVITE <b>•</b>     | Request-URI User Check            | Disable 🔻        |  |
| Only Recv Request From<br>Server | Enable 🔻              | Server Address                    |                  |  |
| SIP Received Detection           | Disable 🔻             | VPN                               | Disable 🔻        |  |
| Country Code                     |                       | Remove Country Code               | Disable 🔻        |  |
| Caller ID Header                 | FROM                  |                                   |                  |  |

| Field Name                | Description                                                                                                    |
|---------------------------|----------------------------------------------------------------------------------------------------|
| Domain Name Type          | If or not use domain name in the SIP URI.                                                                                                    |
| Carry Port Information    | If or not carry port information in the SIP URI.                                                                                                    |
| Signal Port               | The local port of SIP protocol, default is 5060.                                                                                                    |
| DTMF Type                 | Choose the DTMF type from Inbound, RFC2833 and SIP INFO.                                                                                                    |
| RFC2833Payload (>=96)     | User can use the default setting.                                                                                                    |
| Register Refresh Interval | The interval between two normal Register messages. You can use the default setting.                                                                                                    |
| RTP Port                  | Set the port to send RTP.<br>The device will select one idle port for RTP if you set "0"; otherwise use the<br>value which user sets.                                                                           |
| Cancel Message Enable     | When you set enable, an unregistered message will be sent before registration, while you set disable, unregistered message will not be sent before registration. You should set the option for different Proxy. |
| Session Refresh           | Time interval between two sessions, you can use the default settings.                                                                                                    |
| Refresher                 | Choose refresher from UAC and UAS.                                                                                                    |
| Prack Enable              | Enable/Disable prack.                                                                                                    |

| SIP OPTIONS Enable             | When you set enable, the device will send SIP-OPTION to the server, instead of sending periodic Hello message. The sending interval is Keep-alive interval.          |
|--------------------------------|----------------------------------------------------------------------------------------------------|
| Primary SER Detect<br>Interval | Test interval of the primary server, the default value is 0, it represents disable.                                                                                  |
| Max Detect Fail Count          | Interval of detection of the primary server fail; the default value is 3, it means that if detect 3 times fail; the device will no longer detect the primary server. |
| Keep-alive Interval(10-        | The interval that the device will send an empty packet to proxy.                                                                                                    |
| Anonymous Call                 | Enable/Disable anonymous call.                                                                                                    |
| Anonymous Call Block           | Enable/Disable anonymous call block.                                                                                                    |
| Proxy DNS Type                 | Set the DNS server type, choose from A type and DNS SRV.                                                                                                    |
| Use OB Proxy In Dialog         | If or not use OB Proxy In Dialog.                                                                                                    |
| Reg Subscribe Enable           | If enable, subscribing will be sent after registration message, if not enable, do not send subscription.                                                             |
| Dial Prefix                    | The number will be added before your telephone number when making calls.                                                                                             |
| User Type                      | Choose the User Type from IP and Phone.                                                                                                    |
| Hold Method                    | Choose the Hold Method from ReINVITE and INFO.                                                                                                    |
| Request-URI User Check         | Enable/Disable the user request URI check.                                                                                                    |
| Only Recv request from server  | Enable/Disable the only receive request from server.                                                                                                    |
| Server Address                 | The IP address of SIP server.                                                                                                    |
| SIP Received Detection         | Enable/Disable SIP Received Detection, if enable, use it to confirm the public network address of the device.                                                        |

## Preferences

## Volume Settings

| Preferences                                       |                               |                |     |
|---------------------------------------------------|-------------------------------|----------------|-----|
| Volume Settings –<br>Handset Input Gain           | 5 🔻                           | Handset Volume | 5 • |
| Field Name Description                            |                               |                |     |
| Handset Input                                     | Adjust the handset input gain | n from 0 to 7  |     |
| Handset Volume Adjust the output gain from 0 to 7 |                               |                |     |

## Regional

| Tone Type                 | China 🔹    |                                     |     |
|---------------------------|------------|-------------------------------------|-----|
| Dial Tone                 |            |                                     |     |
| Busy Tone                 |            |                                     |     |
| Off Hook Warning Tone     |            |                                     |     |
| Ring Back Tone            |            |                                     |     |
| Call Waiting Tone         |            |                                     |     |
| Min Jitter Delay(0-600ms) | 20         | Max Jitter Delay(20-1000ms)         | 160 |
| Ringing Time(10-300sec)   | 60         |                                     |     |
| Ring Waveform             | Sinusoid 🔻 | Ring Voltage(40-63 Vrms)            | 45  |
| Ring Frequency(15-30Hz)   | 25         | VMWI Ring Splash Len(0.1-<br>10sec) | 0.5 |
| Flash Time Max(0.2-1sec)  | 0.9        | Flash Time Min(0.1-0.5sec)          | 0.1 |

| Field Name        | Description                                                                                 |
|-------------------|---------------------------------------------------------------------------------------------|
| Tone Type         | Choose tone type form China, US, Hong Kong and so on                                        |
| Dial Tone         | Dial Tone                                                                                   |
| Busy Tone         | Busy Tone                                                                                   |
| Off Hook Warning  | Off Hook warning tone                                                                       |
| Ring Back Tone    | Ring back tone                                                                              |
| Call Waiting Tone | Call waiting tone                                                                           |
| Min Jitter Delay  | The Min value of home gateway's jitter delay, home gateway is an adaptive jitter mechanism. |
| Max Jitter Delay  | The Max value of home gateway's jitter delay, home gateway is an adaptive jitter mechanism. |

Advanced Web Configuration

| Ringing Time                 | How long the device will ring when there is an incoming call.                               |
|------------------------------|---------------------------------------------------------------------------------------------|
| Ring Waveform                | Select regional ring waveform, options are Sinusoid and Trapezoid, the default is Sinusoid. |
| Ring Voltage                 | Set ringing voltage, the default value is 70.                                               |
| Ring Frequency               | Set ring frequency, the default value is 25.                                                |
| VMWI Ring Splash<br>Len(sec) | Set the VMWI ring splash length, default is 0.5s.                                           |
| Flash Time Max(sec)          | Set the Max value of the device's flash time, the default value is 0.9                      |
| Flash Time Min(sec)          | Set the Min value of the device's flash time, the default value is 0.1                      |

## Features and Call Forward

| atures                |           |                     |           |
|-----------------------|-----------|---------------------|-----------|
| All Forward           | Disable 🔻 | Busy Forward        | Disable 🔻 |
| No Answer Forward     | Disable 🔻 |                     |           |
| l Forward             |           |                     |           |
| All Forward           |           | Busy Forward        |           |
| No Answer Forward     |           | No Answer Timeout   | 20        |
| ature Code            |           |                     |           |
| Hold Key Code         | *77       | Conference Key Code | *88       |
| Transfer Key Code     | *98       | IVR Key Code        | ****      |
| R Key Enable          | Disable 🔻 | R Key Cancel Code   | R1 •      |
| R Key Hold Code       | R2 🔻      | R Key Transfer Code | R4 🔻      |
| R Key Conference Code | R3 🔻      | Speed Dial Code     | *74       |

| Field                                                            |                   |                                                                                                   |
|------------------------------------------------------------------|-------------------|---------------------------------------------------------------------------------------------------|
| Name                                                             |                   | Description                                                                                       |
|                                                                  | All Forward       | Enable/Disable forward all calls                                                                  |
| Features                                                         | Busy Forward      | Enable/Disable busy forward.                                                                      |
|                                                                  | No Answer Forward | Enable/Disable no answer forward.                                                                 |
|                                                                  | All Forward       | Set the target phone number for all forward.                                                      |
|                                                                  |                   | The device will forward all calls to the phone number immediately when there is an incoming call. |
| Call                                                             | Busy Forward      | The phone number which the calls will be forwarded to when line is busy.                          |
| Forward No Answer Forward The phone number wh there's no answer. |                   | The phone number which the call will be forwarded to when there's no answer.                      |
|                                                                  | No Answer Timeout | The seconds to delay forwarding calls, if there is no answer at your phone.                       |
| Feature                                                          | Hold key code     | Call hold signatures, default is *77.                                                             |
| Code                                                             | Conference key    | Signature of the tripartite session, default is *88.                                              |

| Transfer key code   | Call forwarding signatures, default is *98.                        |
|---------------------|--------------------------------------------------------------------|
| IVR key code        | Signatures of the voice menu, default is ****.                     |
| R key enable        | Enable/Disable R key way call features.                            |
| R key cancel code   | Set the R key cancel code, option is ranged from R1 to R9, default |
|                     | value is R1.                                                       |
| R key hold code     | Set the R key hold code, options are ranged from R1 to R9, default |
|                     | value is R2.                                                       |
| R key transfer code | Set the R key transfer code, options are ranged from R1 to R9,     |
|                     | default value is R4.                                               |
| R key conference    | Set the R key conference code, options are ranged from R1 to R9,   |
| code                | default value is R3.                                               |
| Speed Dial Code     | Speed dial code, default is *74.                                   |

#### Miscellaneous

| M | liscellaneous —                     |            |   |                         |                          |
|---|-------------------------------------|------------|---|-------------------------|--------------------------|
|   | Codec Loop<br>Current               | 26         |   | Impedance<br>Maching    | US PBX,Korea,Taiwan(600) |
|   | CID Service                         | Enable 🔻   |   | CWCID Service           | Disable 🔻                |
|   | Caller ID Method                    | Bellcore 🔻 | ' | Polarity Reversal       | Disable 🔻                |
|   | Dial Time<br>Out(IDT)               | 5          |   | Call Immediately<br>Key | # ▼                      |
|   | ICMP Ping                           | Disable 🔻  |   | Escaped char<br>enable  | Disable 🔻                |
|   | Bellcore Style 3-<br>Way Conference | Disable 🔻  |   |                         |                          |

| Field Name           | Description                                                                                                    |  |
|----------------------|----------------------------------------------------------------------------------------------------|--|
| Codec Loop Current   | Set off-hook loop current, default is 26.                                                                                                    |  |
| Impedance Maching    | Set impedance matching, default is US PBX, Korea, Taiwan (600).                                                                                    |  |
| CID service          | Enable/Disable displaying caller ID; If enable, caller ID is displayed when there is an incoming call or it won't be displayed. Default is enable. |  |
| CWCID Service        | Enable/Disable CWCID. If enable, the device will display the waiting call's caller ID, or it won't display. Default is disable.                    |  |
| Dial Time Out        | How long device will sound dial out tone when device dials a number.                                                                               |  |
| Call Immediately Key | y Choose call immediately key form * or #.                                                                                                    |  |
| ICMP Ping            | Enable/Disable ICMP Ping.                                                                                                    |  |
|                      | If enable this option, home gateway will ping the SIP Server every interval                                                                        |  |
|                      | time, otherwise, it will send "hello" empty packet to the SIP Server.                                                                              |  |
| Escaped char enable  | Open special character translation function; if enable, when you press the # key, it will be translated to 23%, when disable, it is just #.        |  |

# FXS2

The settings of FXS2 are the same as FXS1. See FXS1 on page 67.

# Security

Topics Filtering Setting Content Filtering

## **Filtering Setting**

Src Port Range

| Basic Settings                     |                                  |                          |  |  |  |  |
|------------------------------------|----------------------------------|--------------------------|--|--|--|--|
| Basic Settings                     |                                  |                          |  |  |  |  |
| Filtering                          |                                  | Disable 🔻                |  |  |  |  |
| Default Policy                     | Default Policy                   |                          |  |  |  |  |
| The packet that don't match        | h with any rules would be Drop   |                          |  |  |  |  |
| Save Cancel                        |                                  |                          |  |  |  |  |
|                                    |                                  |                          |  |  |  |  |
| IP/Port Filter Settings            |                                  |                          |  |  |  |  |
| Interface                          |                                  | LAN 🔻                    |  |  |  |  |
| Mac address                        |                                  |                          |  |  |  |  |
| Dest IP Address                    |                                  |                          |  |  |  |  |
| Source IP Address                  |                                  |                          |  |  |  |  |
| Protocol                           |                                  | NONE V                   |  |  |  |  |
| Dest. Port Range<br>Src Port Range |                                  |                          |  |  |  |  |
| Action                             |                                  | Accept V                 |  |  |  |  |
| Comment                            |                                  |                          |  |  |  |  |
| ( The maximum rule count is        | s 32 )                           |                          |  |  |  |  |
| Save Cancel                        |                                  |                          |  |  |  |  |
| Field Name                         | Description                      |                          |  |  |  |  |
| Filtering                          | Enable/Disable filter function   |                          |  |  |  |  |
| Default Policy                     | Choose to drop or accept filtere | d MAC addresses          |  |  |  |  |
| Mac address                        | Add the Mac address filtering    |                          |  |  |  |  |
| Dest IP address                    | Destination IP address           |                          |  |  |  |  |
| Source IP address                  | Source IP address                |                          |  |  |  |  |
| Protocol                           | Select a protocol name, support  | for TCP, UDP and TCP/UDP |  |  |  |  |
| Dest. Port Range                   | Destination port ranges          |                          |  |  |  |  |
|                                    |                                  |                          |  |  |  |  |

Source port range

| Action  | You can choose to receive or give up; this should be consistent with the default policy |
|---------|-----------------------------------------------------------------------------------------|
| Comment | Add callout                                                                             |
| Delete  | Delete selected item                                                                    |

## **Content Filtering**

| Filtering Setting Content Filtering        |               |
|--------------------------------------------|---------------|
| Basic Settings                             |               |
| Basic Settings                             |               |
| Filtering                                  | Disable 🔻     |
| Default Policy                             | Accept V      |
| Save Cancel                                |               |
| Filter List Upload & Download              |               |
| Local File 选择文件 未选择任何文件<br>Upload Download | ŧ             |
| Web URL Filter Settings                    |               |
| Current Web URL Filters                    |               |
| No.                                        | URL           |
|                                            | Delete Cancel |
| Add a URL Filter                           |               |
| URL                                        |               |
| ( The maximum rule count is 16 )           |               |
|                                            | Add Cancel    |
| Web Host Filter Settings                   |               |
| Current Website Host Filters               |               |
| No.                                        | Keyword       |
|                                            | Delete Cancel |
| Add a Host (keyword) Filter                |               |
| Keyword                                    |               |
| ( The maximum rule count is 16 )           |               |
|                                            | Add Cancel    |
|                                            |               |

| Field Name                      | Description                                                   |
|---------------------------------|---------------------------------------------------------------|
| Filtering                       | Enable/Disable content Filtering                              |
| Default Policy                  | The default policy is to accept or prohibit filtering rules   |
| Current Webs URL                | List the URL filtering rules that already existed (blacklist) |
| Delete/Cancel                   | You can choose to delete or cancel the existing filter rules  |
| Add a URL Filter                | Add URL filtering rules                                       |
| Add/Cancel                      | Click adds to add one rule or click cancel                    |
| Current Website Host<br>Filters | List the keywords that already exist (blacklist)              |
| Delete/Cancel                   | You can choose to delete or cancel the existing filter rules  |
| Add a Host Filter               | Add keywords                                                  |
| Add/Cancel                      | Click the Add or cancel                                       |

# Application

#### Topics

Advance NAT UPnP IGMP

## **Advance NAT**

| Advance Nat | UPnP IGMP           |                                 |
|-------------|---------------------|---------------------------------|
| ALG         |                     |                                 |
| ALG Setting |                     |                                 |
| FTP         | Enable 🔻            |                                 |
| SIP         | Disable 🔻           |                                 |
| H323        | Disable 🔻           |                                 |
| PPTP        | Disable 🔻           |                                 |
| L2TP        | Disable 🔻           |                                 |
| IPSec       | Disable 🔻           |                                 |
|             |                     |                                 |
|             |                     | Save & Apply Save Cancel Reboot |
| Description |                     |                                 |
| Enable/Disa | ble these functions | (FTP/SIP/H323/PPTP/L2TP/IPSec). |

## **UPnP**

UPnP (Universal Plug and Play) supports zero-configuration networking, and can automatically discover a variety of networked devices. When UPnP is enabled, the connected device is allowed to access the network, obtain an IP address, and convey performance information. If the network has a DHCP and DNS server, the connected device can automatically obtain DHCP and DNS services.

UPnP devices can be automatically added to the network without affecting previously-connected devices.

| UPnP         |          |                                 |
|--------------|----------|---------------------------------|
| UPnP Setting |          |                                 |
| Enable UPnP  | Enable 🔻 |                                 |
|              | Disable  |                                 |
|              | Enable   |                                 |
|              |          | Save & Apply Save Cancel Reboot |
|              |          |                                 |

| Field Name  | Description                   |  |
|-------------|-------------------------------|--|
| UPnP enable | Enable/Disable UPnP function. |  |

## IGMP

Multicast has the ability to send the same data to multiple devices. IP hosts use IGMP (Internet Group Management Protocol) report multicast group memberships to the neighboring routers to transmit data, at the same time, the multicast router use IGMP to discover which hosts belong to the same multicast group.

| Status    | Network                      | Wireless             | SIP  | FXS1    | FXS2     | Security    | Application | Administration |  |
|-----------|------------------------------|----------------------|------|---------|----------|-------------|-------------|----------------|--|
| Advance I | Nat UPnP                     | IGMP                 |      |         |          |             |             |                |  |
| IGMP      |                              |                      |      |         |          |             |             |                |  |
| IGMP Sett | ing                          |                      |      |         |          |             |             |                |  |
|           | oxy enable<br>looping enable | Enable V<br>Enable V |      |         |          |             |             |                |  |
| TOMP OF   | looping enable               | Enable .             |      |         |          |             |             |                |  |
|           |                              |                      |      |         |          |             |             |                |  |
|           |                              |                      | Save | & Apply | Save Car | ncel Reboot | ]           |                |  |

| Field Name           | Description                            |
|----------------------|----------------------------------------|
| IGMP Proxy enable    | Enable/Disable IGMP Proxy function.    |
| IGMP Snooping enable | Enable/Disable IGMP Snooping function. |

# Storage

Topics Disk Management FTP Setting

## **Disk Management**

This page is used to manage the USB storage device.

| Status       | Network                           | Wireless 2.4GHz                            | Wireless 5GHz                       | SIP       | FXS1 | FXS2 | Security | Application | Storage |
|--------------|-----------------------------------|--------------------------------------------|-------------------------------------|-----------|------|------|----------|-------------|---------|
| Disk Mana    | gement                            | FTP Setting SMB S                          | etting                              |           |      |      |          |             |         |
| Disk Ma      | anagement                         | t                                          |                                     |           |      |      |          |             | Help    |
| Folder List  |                                   |                                            |                                     |           |      |      |          |             |         |
| Direc        | ctory Path                        |                                            | Pa                                  | artition  |      |      |          |             |         |
|              |                                   |                                            | Add Delete Re                       | move Disł | < C  |      |          |             |         |
| Partition St | tatus                             |                                            |                                     |           |      |      |          |             |         |
| Parti        | tion                              | Path                                       |                                     |           |      |      |          |             |         |
|              |                                   |                                            | Format Rea                          | llocate   |      |      |          |             |         |
|              |                                   |                                            |                                     |           |      |      |          |             |         |
| Field Na     | ame                               | Desc                                       | ription                             |           |      |      |          |             |         |
| Add          |                                   | Add files to                               | Add files to the USB storage device |           |      |      |          |             |         |
| Delete       |                                   | Remove th                                  | e USB storage d                     | levice f  | ile  |      |          |             |         |
| Remove       | e Disk                            | Transfer files within a USB storage device |                                     |           |      |      |          |             |         |
| Format       | hat Format the USB storage device |                                            |                                     |           |      |      |          |             |         |
| Re-allo      | cate                              | Reset the l                                | JSB storage dev                     | ice       |      |      |          |             |         |

# **FTP Setting**

| Status Network Wire        | less 2.4GHz   | Wireless 5GHz | SIP     | FXS1    | FXS2 | Security | Application | Storage |
|----------------------------|---------------|---------------|---------|---------|------|----------|-------------|---------|
| Disk Management FTP Settin | ng SMB Settir | Ig            |         |         |      |          |             |         |
| FTP Setting                |               |               |         |         |      |          |             | Help    |
| P Server Setup             |               |               |         |         |      |          |             |         |
| FTP Server                 |               | 0 E           | nable ( | Disable |      |          |             |         |
| FTP Server Name            |               | FTP           |         |         |      |          |             |         |
| Anonymous Login            |               | ○ E           | nable   | Disable |      |          |             |         |
| FTP Port                   |               | 21            |         |         |      |          |             |         |
| Max. Sessions              |               | 10            |         |         |      |          |             |         |
| Create Directory           |               | @ E           | nable   | Disable |      |          |             |         |
| Rename File/Directory      |               | @ E           | nable   | Disable |      |          |             |         |
| Remove File/Directory      |               | () E          | nable   | Disable |      |          |             |         |
| Read File                  |               | () E          | nable   | Disable |      |          |             |         |
| Write File                 |               | () E          | nable   | Disable |      |          |             |         |
| Download Capability        |               | @ E           | nable   | Disable |      |          |             |         |
| Upload Capability          |               | () E          | nable 🤇 | Disable |      |          |             |         |

| Field Name            | Description                                  |
|-----------------------|----------------------------------------------|
| FTP Server            | Enable/Disable FTP server                    |
| FTP Server Name       | Set the FTP server name                      |
| Anonymous Login       | If or not support anonymous login            |
| FTP Port              | Set FTP server port number                   |
| Max. Sessions         | Maximum number of connections                |
| Create Directory      | Enable/Disable create directory              |
| Rename File/Directory | Enable/Disable rename file/directory         |
| Remove File/Directory | Enable/Disable transfer of files/directories |
| Read File             | Enable/Disable read files                    |
| Write File            | Enable/Disable write files                   |
| Download Capability   | Enable/Disable download capability function. |
| Upload Capability     | Enable/Disable upload capability function    |

# Administration

The user can manage the device in these webpages; you can configure the Time/Date, password, web access, system log and associated configuration TR069.

Topics Management Firmware Upgrade Schedule Tasks Provision SNMP TR-069 Diagnosis Operating Mode System Log Logout Reboot

## Management

### Save config file

| Save Config File     |              |
|----------------------|--------------|
| onfig File Upload && | Download     |
|                      |              |
| Local File           | 选择文件 未选择任何文件 |
| Upload Download      |              |
|                      |              |

| Field Name                      | Description                                                                                         |
|---------------------------------|----------------------------------------------------------------------------------------------------|
| Config file upload and download | Upload: click on browse, select file in the local, press the upload button to begin uploading files |
|                                 | Download: click to download, and then select contains the path to download the configuration file   |

## Administrator settings

| Administrator Setting     | gs                                                                                          |                                                        |  |
|---------------------------|---------------------------------------------------------------------------------------------|--------------------------------------------------------|--|
| Password Reset            |                                                                                             |                                                        |  |
| User Type                 |                                                                                             | Admin User 🔻                                           |  |
| New User Name             |                                                                                             | admin                                                  |  |
| New Password              |                                                                                             | (The maximum length is 25)                             |  |
| Confirm Password          |                                                                                             |                                                        |  |
| Language                  |                                                                                             |                                                        |  |
| Language                  |                                                                                             | English <b>v</b>                                       |  |
| /PN Access                |                                                                                             |                                                        |  |
| Management Using VPN      |                                                                                             | Disable <b>•</b>                                       |  |
| Web Access                |                                                                                             |                                                        |  |
| Remote Web Login          |                                                                                             | Enable 🔻                                               |  |
| Local Web Port            |                                                                                             | 80                                                     |  |
| Web Port                  |                                                                                             | 80                                                     |  |
| Web Idle Timeout (0 - 60m | iin)                                                                                        | 5                                                      |  |
| Allowed Remote IP (IP1;IP | 2;)                                                                                         | 0.0.0.0                                                |  |
| Felnet Access             |                                                                                             |                                                        |  |
| Remote Telnet             |                                                                                             | Disable 🔻                                              |  |
| Telnet Port               |                                                                                             | 23                                                     |  |
| Allowed Remote IP (IP1;IP | 2;)                                                                                         | 0.0.0.0                                                |  |
| HostName                  |                                                                                             | FWR7302                                                |  |
| Field Name                | Description                                                                                 |                                                        |  |
| Jser type                 | Choose the user type                                                                        | from admin user, normal user and basic user            |  |
| New User Name             | You can modify the u                                                                        | You can modify the user's name, set up a new user name |  |
| New Password              | Input the new passwo                                                                        | ord                                                    |  |
| Confirm Password          | Input the new passwo                                                                        | ord again                                              |  |
| Language                  | Select the language for the web, the device support Chinese, English, and Spanish and so on |                                                        |  |
| Remote Web Login          | Enable/Disable remot                                                                        | e Web login                                            |  |
| Web Port                  | Set the port value wh<br>default is 80                                                      | ich is used to login from Internet port and PC port,   |  |

| Web Idle timeout        | Set the Web Idle timeout time. The webpage can be logged out after Web Idle Timeout without any operation. |
|-------------------------|----------------------------------------------------------------------------------------------------|
| Allowed Remote IP (IP1, | Set the IP from which a user can login the device remotely.                                                |
| Telnet Port             | Set the port value which is used to telnet to the device.                                                  |

## **NTP** settings

| P Settings                       |                               |
|----------------------------------|-------------------------------|
| NTP Enable                       | Enable 🔻                      |
| Option 42                        | Disable 🔻                     |
| Current Time                     | 2016 - 01 - 19 , 05 : 55 : 06 |
| Sync with host                   | Sync with host                |
| NTP Settings                     | (GMT-06:00) Central Time      |
| Primary NTP Server               | pool.ntp.org                  |
| Secondary NTP Server             |                               |
| NTP synchronization(1 - 1440min) | 60                            |

#### Daylight Saving Time

Daylight Saving Time

Disable 🔻

| Field Name         | Description                                                                                                    |
|--------------------|----------------------------------------------------------------------------------------------------|
| NTP Enable         | Enable/Disable NTP                                                                                                   |
| Option 42          | Enable/Disable DHCP option 42. This option specifies a list of the NTP servers available to the client by IP address |
| Current Time       | Display current time                                                                                                 |
| NTP Settings       | Setting the Time Zone                                                                                                |
| Primary NTP Server | Primary NTP server's IP address or domain name                                                                       |

| Secondary NTP Server | Options for NTP server's IP address or domain name                                                           |
|----------------------|----------------------------------------------------------------------------------------------------|
| NTP synchronization  | NTP synchronization cycle, cycle time can be 1 to 1440 minutes in any one, the default setting is 60 minutes |

## **Daylight Saving Time**

| Daylight Saving Time            |                |
|---------------------------------|----------------|
| Daylight Saving Time            | Enable 🔻       |
| Offset                          | 60 Min.        |
| Start Month                     | April 🔻        |
| Start Day of Week               | Sunday 🔻       |
| Start Day of Week Last in Month | First in Month |
| Start Hour of Day               | 2              |
| Stop Month                      | October 🔻      |
| Stop Day of Week                | Sunday 🔻       |
| Stop Day of Week Last in Month  | Last in Month  |
| Stop Hour of Day                | 2              |

#### Procedure

Step 1. Enable Daylight Savings Time.

Step 2. Set value of offset for Daylight Savings Time

Step 3: Set starting Month/Week/Day/Hour in Start Month/Start Day of Week Last in Month/Start Day of Week/Start Hour of Day, analogously set stopping Month/Week/Day/Hour in Stop Month/Stop Day of Week Last in Month/Stop Day of Week/Stop Hour of Day.

Step 4. Press Saving button to save and press Reboot button to active changes.

### System Log Setting

| og Setting                      |           |
|---------------------------------|-----------|
| Syslog Enable                   | Enable 🔻  |
| Syslog Level                    | INFO V    |
| .ogin Syslog Enable             | Enable 🔻  |
| Call Syslog Enable              | Enable 🔻  |
| Net Syslog Enable               | Enable 🔻  |
| Device Management Syslog Enable | Enable 🔻  |
| Device Alarm Syslog Enable      | Enable 🔻  |
| Kernel Syslog Enable            | Enable 🔻  |
| Remote Syslog Enable            | Disable 🔻 |
| Remote Syslog Server            |           |

| Field Name    | Description                                                                                            |
|---------------|----------------------------------------------------------------------------------------------------|
| Syslog Enable | Enable/Disable syslog function                                                                         |
| Syslog Level  | Select the system log, there is INFO and Debug two grades, the Debug INFO can provide more information |
| Remote Syslog | Enable/Disable remote syslog function                                                                  |
| Remote Syslog | Add a remote server IP address.                                                                        |
| Syslog Enable | Enable/Disable syslog function                                                                         |

## **Factory Defaults Setting**

| actory Defaults Setting |           |  |
|-------------------------|-----------|--|
| Factory Defaults Lock   | Disable 🔻 |  |

#### Description

When enabled, the device may not be reset to factory defaults until this parameter is reset to Disable.

#### **Factory Defaults**

| Factory Defaults                                                              |                 |  |
|-------------------------------------------------------------------------------|-----------------|--|
| Reset to Factory Defaults                                                     | Factory Default |  |
| Description                                                                   |                 |  |
| Click Factory Default to restore the residential gateway to factory settings. |                 |  |

## Firmware Upgrade

| Sta   | tus Net                                                   | twork  | Wireless 2  | .4GHz  | Wirel  | ess 5GHz  | SIP   | FXS1       | FXS2  | Secu    | rity | Application |
|-------|-----------------------------------------------------------|--------|-------------|--------|--------|-----------|-------|------------|-------|---------|------|-------------|
| Mar   | nagement                                                  | Firmwa | are Upgrade | LTE Up | ograde | Scheduled | Tasks | Certificat | es Pr | ovision | SNMP | TR-069      |
| Fir   | Firmware Management                                       |        |             |        |        |           |       |            |       |         |      |             |
| Firmv | Firmware Upgrade                                          |        |             |        |        |           |       |            |       |         |      |             |
| Loc   | Local Upgrade 选择文件 未选择任何文件                                |        |             |        |        |           |       |            |       |         |      |             |
|       | Upgrade                                                   |        |             |        |        |           |       |            |       |         |      |             |
| _     |                                                           |        |             |        |        |           |       |            |       |         |      |             |
| Desc  | ription                                                   |        |             |        |        |           |       |            |       |         |      |             |
| 1.    | 1. Choose upgrade file type from Image File and Dial Rule |        |             |        |        |           |       |            |       |         |      |             |
| 2.    | 2. Press "Browse" button to browser file                  |        |             |        |        |           |       |            |       |         |      |             |
| 3.    | Unersch                                                   |        |             |        |        |           |       |            |       |         |      |             |

## **Scheduled Tasks**

| Management Firmwa  | re Upgrade 🛛 I    | .TE Upgrade | Scheduled Tasks | Provision | SNMP | TR-069  | Diagnosis |  |
|--------------------|-------------------|-------------|-----------------|-----------|------|---------|-----------|--|
| Scheduled Tasks    |                   |             |                 |           |      |         |           |  |
| Scheduled Wi-Fi    |                   |             |                 |           |      |         |           |  |
| No. Enable         |                   | SSID        | Week Select     | t Open    | Time | Close T | ïme       |  |
| Delete Selected Ad | d Edit<br>Disable | •           |                 |           |      |         |           |  |
| SSID               | FWR730            | 2 🔻         |                 |           |      |         |           |  |
| Scheduled Mode     | Every Da          | iy 🔻        |                 |           |      |         |           |  |
| Wi-Fi Work Time    | 00 🔻 :            | 00 00       | ▼ : 00 ▼        |           |      |         |           |  |
| Apply Cancel       |                   |             |                 |           |      |         |           |  |
| Scheduled Reboot   |                   |             |                 |           |      |         |           |  |
| Scheduled Reboot   | Disable           | •           |                 |           |      |         |           |  |
| Scheduled Mode     | Every Da          | ву 🔻        |                 |           |      |         |           |  |
| Time               | 00 🔻 :            | 00 •        |                 |           |      |         |           |  |
| Scheduled PPPoE    |                   |             |                 |           |      |         |           |  |
| Scheduled PPPoE    | Disable           | •           |                 |           |      |         |           |  |
| Scheduled Mode     | Every Da          | ау 🔻        |                 |           |      |         |           |  |
| Time               | 00 🔻 :            | 00 🔻        |                 |           |      |         |           |  |
|                    |                   |             |                 |           |      |         |           |  |

| Field Name       | Description                                             |
|------------------|---------------------------------------------------------|
| Scheduled Wi-Fi  |                                                         |
| Enable           | Enable / Disable Timed WIFI                             |
| SSID             | This is not optional                                    |
| Scheduled Mode   | Choose work mode, weekly / days                         |
| Wi-Fi work time  | Set the WIFI duty cycle                                 |
| Apply and Cancel | After modifying the parameters, select Apply, or Cancel |
| Scheduled Reboot |                                                         |
| Scheduled Reboot | Enable / disable scheduled reboot                       |
| Scheduled Mode   | Choose work mode every day / week                       |
| Time             | Set the time for scheduled reboot                       |
| Scheduled PPPoE  |                                                         |
| Scheduled PPPoE  | Enable / disable restart PPPoE                          |
| Scheduled Mode   | Choose work mode every day / week                       |

#### Time Set the time for scheduled PPPoE

## **Provision**

Provisioning allows the router to auto-upgrade and auto-configure devices which support TFTP, HTTP and HTTPs.

- Before testing or using TFTP, user should have TFTP server and upgrading file and configuring file.
- Before testing or using HTTP, user should have http server and upgrading file and configuring file.
- Before testing or using HTTPS, user should have https server and upgrading file and configuring file and CA Certificate file (should same as https server's) and Client Certificate file and Private key file

User can upload a CA Certificate file and Client Certificate file and Private Key file in the Security page.

| Status Network Wireless 2      | 2.4GHz Wirel | ess 5GHz  | SIP        | FXS1          | FXS2      | Secu     | irity A   | pplicatio |  |
|--------------------------------|--------------|-----------|------------|---------------|-----------|----------|-----------|-----------|--|
| Management Firmware Upgrade    | LTE Upgrade  | Scheduled | Tasks      | Certificates  | s Pro     | vision   | SNMP      | TR-069    |  |
| Provision                      |              |           |            |               |           |          |           |           |  |
| onfiguration Profile           |              |           |            |               |           |          |           |           |  |
| Provision Enable               |              | Disa      | ble 🔻      |               |           |          |           |           |  |
| Resync on Reset                |              | Enat      | ole 🔻      |               |           |          |           |           |  |
| Resync Random Delay (sec)      |              | 40        |            |               |           |          |           |           |  |
| Resync Periodic (sec)          |              | 3600      |            |               |           |          |           |           |  |
| Resync Error Retry Delay (sec) |              | 3600      |            |               |           |          |           |           |  |
| Forced Resync Delay (sec)      |              | 1440      | 0          |               |           |          |           |           |  |
| Resync after Upgrade           |              | Enab      | ole 🔻      |               |           |          |           |           |  |
| Resync from SIP                |              | Disa      | ble 🔻      |               |           |          |           |           |  |
| Option 66                      |              |           | Enable 🔻   |               |           |          |           |           |  |
| Option 67                      |              | Enat      | ole 🔻      |               |           |          |           |           |  |
| Config File Name               |              | \$(MA     | )          |               |           |          |           |           |  |
| User Agent                     |              |           |            |               |           |          |           |           |  |
| Profile Rule                   |              | http:     | //prv1.fly | ingvoice.net: | 69/config | /\$(MA)? | mac=\$(M/ | A)&c      |  |

| Field Name                  | Description                                                                                                    |
|-----------------------------|----------------------------------------------------------------------------------------------------|
| Provision Enable            | Enable provision or not.                                                                                                    |
| Resync on Reset             | Enable resync after restart or not                                                                                          |
| Resync Random<br>Delay(sec) | Set the maximum delay for the request of synchronization file. The default is 40.                                           |
| Resync Periodic(sec)        | If the last resync was a failure, the router will retry resync after the "Resync Error Retry Delay" time, default is 3600s. |
| Resync Error Retry          | Set the periodic time for resync, default is 3600s.                                                                         |

| Advanced Web | Configuration |
|--------------|---------------|
|--------------|---------------|

| Forced Resync<br>Delay(sec)                              | If it's time to resync, but the device is busy now, in this case, the router will wait for a period time, the longest is "Forced Resync Delay", default is 14400s, when the time over, the router will be forced to resync.            |  |  |  |  |  |
|----------------------------------------------------------|----------------------------------------------------------------------------------------------------|--|--|--|--|--|
| Resync After Upgrade                                     | Enable firmware upgrade after resync or not. The default is Enabled.                                                                                                    |  |  |  |  |  |
| Resync From SIP                                          | Enable/Disable resync from SIP.                                                                                                    |  |  |  |  |  |
| Option 66                                                | Option 66 It is used for In-house provision mode only. When use TFTP with option<br>66 to realize provisioning, user must input right configuration file name ir<br>the webpage. When disable Option 66, this parameter has no effect. |  |  |  |  |  |
| Config File Name                                         | It is used for In-house provision mode only. When use TFTP with option 66 to realize provisioning, user must input right configuration file name in the webpage. When disable Option 66, this parameter has no effect.                 |  |  |  |  |  |
| Profile Rule                                             | URL of profile provision file.<br>Note that the specified file path is relative to the TFTP server's virtual root directory.                                                                                                    |  |  |  |  |  |
| Firmware Upgrade —                                       |                                                                                                    |  |  |  |  |  |
| Upgrade Enable<br>Upgrade Error Retry De<br>Upgrade Rule | Enable ▼       3600                                                                                                    |  |  |  |  |  |
| Field Name                                               | Description                                                                                                    |  |  |  |  |  |
| Upgrade Enable                                           | Enable firmware upgrade via provision or not                                                                                                    |  |  |  |  |  |
| Upgrade Error Retry                                      | grade Error Retry If the last upgrade fails, the router will try upgrading                                                                                                    |  |  |  |  |  |
|                                                          | again after "Upgrade Error Retry Delay" period, default is 3600s                                                                                                    |  |  |  |  |  |
| Delay(sec)                                               | again after "Upgrade Error Retry Delay" period, default is 3600s                                                                                                    |  |  |  |  |  |

## **SNMP**

| Management                 | Firmware Upgrade     | LTE Upgrade | Scheduled Tasks | Certificates | Provision | SNMP | TR-069 |  |  |  |
|----------------------------|----------------------|-------------|-----------------|--------------|-----------|------|--------|--|--|--|
| SNMP Conf                  | iguration            |             |                 |              |           |      |        |  |  |  |
| NMP Configura              | ation                |             |                 |              |           |      |        |  |  |  |
| SNMP Service               |                      |             | Enable 🔻        |              |           |      |        |  |  |  |
| Trap Server A              | ddress               |             | 183.234.48.1    | 55           |           |      |        |  |  |  |
| Read Commun                | Read Community Name  |             |                 | public       |           |      |        |  |  |  |
| Write Commu                | Write Community Name |             |                 | private      |           |      |        |  |  |  |
| Trap Community             |                      |             | trap            |              |           |      |        |  |  |  |
| Trap Period Interval (sec) |                      |             | 300             |              |           |      |        |  |  |  |

Save & Apply Save Cancel Reboot

| Field Name           | Description                                                                                  |
|----------------------|----------------------------------------------------------------------------------------------|
| SNMP Service         | Enable or Disable the SNMP service                                                           |
| Trap Server Address  | Enter the trap server address for sending SNMP traps                                         |
| Read Community Name  | String value that is used as a password to request information via SNMP from the device      |
| Write Community Name | String value that is used as a password to write configuration values to the device via SNMP |
| Trap Community       | String value used as a password for retrieving traps from the device                         |
| Trap period interval | The interval for which traps are sent from the device                                        |

## **TR-069**

TR-069 provides the possibility of auto configuration of internet access devices and reduces the cost of management. TR-069 (short for Technical Report 069) is a DSL Forum technical specification entitled CPE WAN Management Protocol (CWMP). It defines an application layer protocol for remote management of end-user devices. Using TR-069, the terminals establish connection with the Auto Configuration Servers (ACS) and get configured automatically.

### **Device Configuration using TR-069**

The TR-069 configuration page is available under Administration menu.

| Management                           | Firmware Upgrade       | LTE Upgrade         | Scheduled Tasks  | Provision | SNMP | TR-069 | Diagnosis |  |  |
|--------------------------------------|------------------------|---------------------|------------------|-----------|------|--------|-----------|--|--|
|                                      |                        |                     |                  |           |      |        |           |  |  |
| TR-069 Configuration                 |                        |                     |                  |           |      |        |           |  |  |
| ACS                                  |                        |                     |                  |           |      |        | 1         |  |  |
| TR-069 Enable                        | e En                   | able 🔻              |                  |           |      |        | /<br>t    |  |  |
| CWMP                                 | En                     | able 🔻              |                  |           |      |        | U         |  |  |
| ACS URL                              | htt                    | p://acs1.flyingvoic | e.net:8080/tr069 |           |      |        |           |  |  |
| User Name                            | FLY                    | 79169000194         |                  |           |      |        |           |  |  |
| Password                             | •••                    | •••••               |                  |           |      |        |           |  |  |
| Enable Periodi                       | c Inform En            | able 🔻              |                  |           |      |        |           |  |  |
| Periodic Inform                      | n Interval 180         | 1800                |                  |           |      |        |           |  |  |
| Connect Reques                       |                        | FWR7302             |                  |           |      |        |           |  |  |
|                                      |                        |                     |                  |           |      |        |           |  |  |
|                                      |                        | Save & Apply        | y Save Cancel F  | Reboot    |      |        |           |  |  |
| Field Name                           | Field Name Description |                     |                  |           |      |        |           |  |  |
| ACS paramete                         | ers                    |                     |                  |           |      |        |           |  |  |
| TR069 Enable Enable or Disable TR069 |                        |                     |                  |           |      |        |           |  |  |
| CWMP                                 | Enable c               | ble or Disable CWMP |                  |           |      |        |           |  |  |
| ACS URL                              | ACS URL ACS URI        |                     |                  |           |      |        |           |  |  |
| User Name                            | ACS use                | username            |                  |           |      |        |           |  |  |
| Password                             | ACS pas                | sword               |                  |           |      |        |           |  |  |

| Connect Request parameters  |                                                                                     |  |  |  |  |
|-----------------------------|-------------------------------------------------------------------------------------|--|--|--|--|
| Periodic Inform<br>Interval | Periodic notification interval with the unit in seconds. The default value is 3600s |  |  |  |  |
| Periodic Inform Enable      | Enable the function of periodic inform or not. By default, it is Enabled            |  |  |  |  |

| User Name | The username used to connect the TR069 server to the DUT |
|-----------|----------------------------------------------------------|
| Password  | The password used to connect the TR069 server to the DUT |

Advanced Web Configuration

## Diagnosis

In this page, user can do packet trace, ping test and traceroute test to diagnose the device's connection status.

| Management     | Firmware Upgrade | LTE Upgrade | Scheduled Tasks  | Certificates  | Provision | SNMP | TR-069 | Diagnosis |
|----------------|------------------|-------------|------------------|---------------|-----------|------|--------|-----------|
| Packet Trac    | e                |             |                  |               |           |      |        | Help      |
| Packet Trace   |                  |             |                  |               |           |      |        |           |
| Tracking Inter | face             | WAN         | V <b>V</b>       |               |           |      |        |           |
| Packet Trace   |                  | star        | t stop save      |               |           |      |        |           |
| Ping Test      |                  |             |                  |               |           |      |        |           |
| Ping Test      |                  |             |                  |               |           |      |        |           |
| Dest IP/Host N | lame             |             |                  |               |           |      |        |           |
| WAN Interface  | )                | 1_M         | ANAGEMENT_VOICE_ | INTERNET_R_VI | D_ •      |      |        |           |
|                |                  |             |                  |               |           |      |        |           |
|                |                  |             |                  |               |           |      |        |           |
|                |                  |             |                  |               |           |      |        |           |
|                |                  |             |                  |               |           |      |        |           |
|                |                  |             |                  |               |           |      |        |           |
|                |                  |             |                  |               |           |      |        |           |
|                |                  |             |                  |               | //        |      |        |           |
| Apply Car      | ncel             |             |                  |               |           |      |        |           |

| 1_MANAGEMENT_VOICE_INTERNET_R_VID_ ▼ |
|--------------------------------------|
|                                      |
|                                      |
|                                      |
|                                      |
|                                      |
|                                      |
|                                      |
|                                      |
|                                      |

### Description

#### 1. Packet Trace

Users can use the packet trace feature to intercept packets which traverse the device. Click the Start button to start home gateway tracking and keep refreshing the page until the message trace shows to stop, click the Save button to save captured packets.

#### 2. Ping Test

Enter the destination IP or host name, and then click Apply, device will perform ping test.

| Ping Test                                                                        |                                                                                                    |          |
|----------------------------------------------------------------------------------|----------------------------------------------------------------------------------------------------|----------|
| Ping Test                                                                        |                                                                                                    |          |
| Dest IP/Host Name                                                                |                                                                                                    |          |
| WAN Interface                                                                    | 1_TR069_VOICE_INTERNET_R_VID_                                                                                                    |          |
| 64 bytes from 115<br>64 bytes from 115<br>64 bytes from 115<br>64 bytes from 115 | om (115.239.210.26): 56 data bytes<br>239.210.26: seq=0 ttl=54 time=43.979 ms<br>239.210.26: seq=1 ttl=54 time=53.875 ms<br>239.210.26: seq=2 ttl=54 time=45.226 ms<br>239.210.26: seq=3 ttl=54 time=49.534 ms<br>239.210.26: seq=4 ttl=54 time=49.045 ms | <u> </u> |
|                                                                                  | n ping statistics<br>ed, 5 packets received, 0% packet loss<br>/max = 43.979/48.331/53.875 ms                                                                                                    |          |

3. Traceroute Test

Enter the destination IP or host name, and then click Apply, device will perform traceroute test.

| aceroute Test              |                                                  |   |
|----------------------------|--------------------------------------------------|---|
| Dest IP/Host Name          | www.google.com                                   |   |
| WAN Interface              | 1_MANAGEMENT_VOICE_INTERNET_R_VID                |   |
| traceroute to www.google.c | om (216.58.208.68), 30 hops max, 38 byte packets |   |
| 1 10.110.134.254 (10.110   | .134.254) 1.017 ms 9.507 ms 1.419 ms             |   |
| 2 * * *                    |                                                  |   |
| 3 * * *                    |                                                  | Ξ |
| 4 * * *                    |                                                  |   |
| 5 * * *                    |                                                  |   |
| 6 * * *                    |                                                  |   |
| 7 * * *                    |                                                  |   |
| 8 * * *                    |                                                  |   |
| 9 * * *                    |                                                  | - |
| 10 * * *                   |                                                  |   |
| a a las as as              |                                                  |   |

## **Operating Mode**

| Management     | Firmware Upgrade | LTE Upgrade | Scheduled Tasks          | Provision | SNMP | TR-069 | Diagnosis | Operating Mode |
|----------------|------------------|-------------|--------------------------|-----------|------|--------|-----------|----------------|
| Operating M    | lode Settings    |             |                          |           |      |        |           | Нејр           |
| Operating Mode | Settings         |             |                          |           |      |        |           |                |
| Operating Mod  | e                |             | Advanced M               | ode 🔻     |      |        |           |                |
|                |                  |             | Basic Mode<br>Advanced M | ode       |      |        |           |                |
|                |                  | Save & A    |                          |           |      |        |           |                |
|                |                  |             |                          |           |      |        |           |                |

#### Description

Choose the Operation Mode as Basic Mode or Advanced Mode.

## System Log

| Status                 | Network  | Wireless 2.4GHz | Wireless 5GHz | SIP | FXS1 | FXS2 | Security | Application | Storage |
|------------------------|----------|-----------------|---------------|-----|------|------|----------|-------------|---------|
| Basic                  | LAN Host | Syslog          |               |     |      |      |          |             |         |
| ProductCl<br>SerialNun | 4.4      | 00007           |               |     |      |      |          |             | *       |
| Descri                 | ption    |                 |               |     |      |      |          |             |         |

If you enable the system log in Status/syslog webpage, you can view the system log in this webpage.

## Logout

|        | <i>VoIP</i> control panel |                 |               | Firmware Ve<br>Current Time 2017-10-2<br>Admin Mode [Logout] |      |      |          |             |         |                |
|--------|---------------------------|-----------------|---------------|--------------------------------------------------------------|------|------|----------|-------------|---------|----------------|
| Status | Network                   | Wireless 2.4GHz | Wireless 5GHz | SIP                                                          | FXS1 | FXS2 | Security | Application | Storage | Administration |

### Description

Press the logout button to logout, and then the login window will appear.

## Reboot

Press the Reboot button to reboot the device.